## Event Creation Overview

The complexity of event-creation is highly dependent on the *type* of event being created. Much of the complexity is determined by the Event Type, which you'll need to select during event creation. Event Types largely control the features and settings that can be configured; you can think of them as templates that dictate which building blocks are available, with the most important being the registration process.

# Supported registration processes

Higher Logic supports five overarching registration processes:

- **No Registration** For events you simply want to add to your Event Calendar to keep your members aware of your chapter's upcoming events. Event types using this registration type are open to members and the public.
- **Link to External Registration System** For events where registration is handled by a third-party system. You'll provide the link to your registration system during event creation. Event types using this registration type are open to members and the public.
- **RSVP Only** For events where formal registration (or payment) isn't required but users still must acknowledge their attendance by RSVP. This enables an attendee roster to be tracked, which is perfect for events like webinars, fun-runs, and various work functions. Event types using this RSVP registration type are open to members only. \*AFP has created an RSVP event type which uses a different registration type and allows for it to be open to members and the public.\*
- **Simple** Generally, simple member/non-member pricing is used for this type of registration, but more complex pricing can be set up, if needed. Event types using this registration type are open to members and the public.
- **Full** Full registration allows you to ask specific questions of your attendees such as badge name, special needs (e.g. dietary restrictions, etc.), as well as up to ten customizable additional fields. Event types using this registration type are open to members only.

AFP has established several event types using these categories. For more information regarding the AFP chapter event types available, please see [Types Of Events You Can Set Up On Your Chapter Website -](https://community.afpglobal.org/viewdocument/types-of-events-you-can-set-up-on-y?CommunityKey=33543796-fa92-47b8-8268-625247fbe377&tab=librarydocuments) Event Type [Descriptions.](https://community.afpglobal.org/viewdocument/types-of-events-you-can-set-up-on-y?CommunityKey=33543796-fa92-47b8-8268-625247fbe377&tab=librarydocuments)

In this document you will find information regarding the following topics:

[Establishing a Payment Provider](#page-1-0)

[Creating an External Registration Event](#page-5-0)

[Creating a No Registration Event](#page-8-0)

[Creating a Simple Registration Event](#page-11-0)

[Creating a Full Registration Event](#page-16-0)

[Creating an RSVP Only Event](#page-21-0)

[Managing Your Registrant Roster](#page-26-0)

# Establishing a Payment Provider

<span id="page-1-0"></span>Chapter event registration online payments are handled by one of three supported payment providers:

- **PayPal Express Checkout** Configuration achieved with the email address on which the account is based
- **CyberSource Secure Acceptance** Configuration achieved with Profile ID, Access Key, and Secret Key
- **Stripe Checkout** Configuration achieved with Secret Key and Publishable Key.

Simply select the payment provider that works best for your AFP Chapter.

# Where to establish a default payment provider

To establish a provider in Higher Logic, you'll need an account with the chosen provider, along with the provider's specific configuration parameter(s). You can find information on how to do so in the next section. Once you have an account established with a provider, you will set up the payment provider for your chapter events by accessing your AFP chapter site, then clicking on the Settings button in the upper right corner of the page, and then selecting Event Payment Providers under the Events heading.

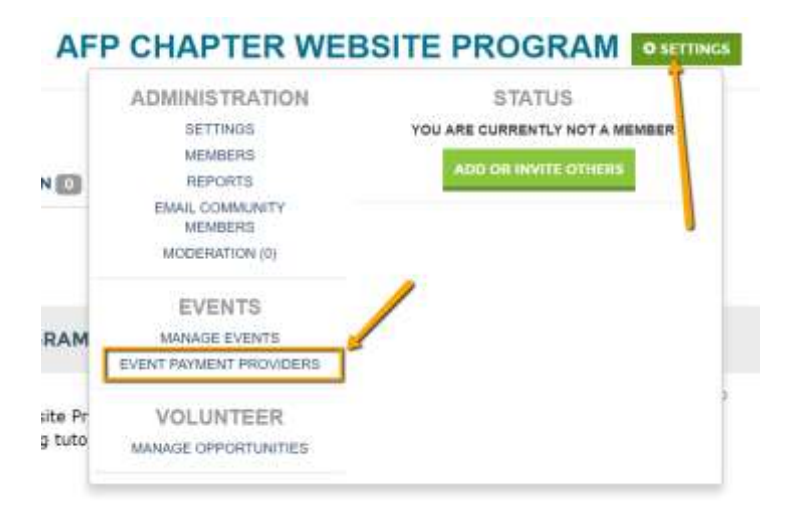

You will then be taken to the Manage Payment Provider Screen.

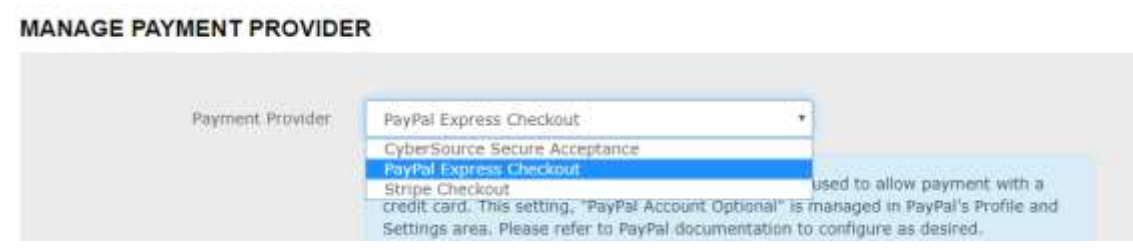

Follow the instructions, below, based upon which payment provider you are using.

## How to establish a payment provider

As mentioned above, you can select one of three payment providers to process your event registration payments. To establish a provider in Higher Logic, you'll need an account with the chosen provider, along with the provider's specific configuration parameter(s).

### PayPal Express Checkout

On the Higher Logic side, all you need to do is provide the email address for the PayPal Account you're using.

**NOTE:** PayPal can process both credit cards and those that have a PayPal account. Make sure your account allows credit card payments. This setting, "PayPal Account Optional," is managed in PayPal's *Profile and Settings* area. Please refer to PayPal documentation for additional configuration information. Click [HERE](https://www.paypal.com/us/webapps/mpp/accept-payments-online) to create an account, if needed.

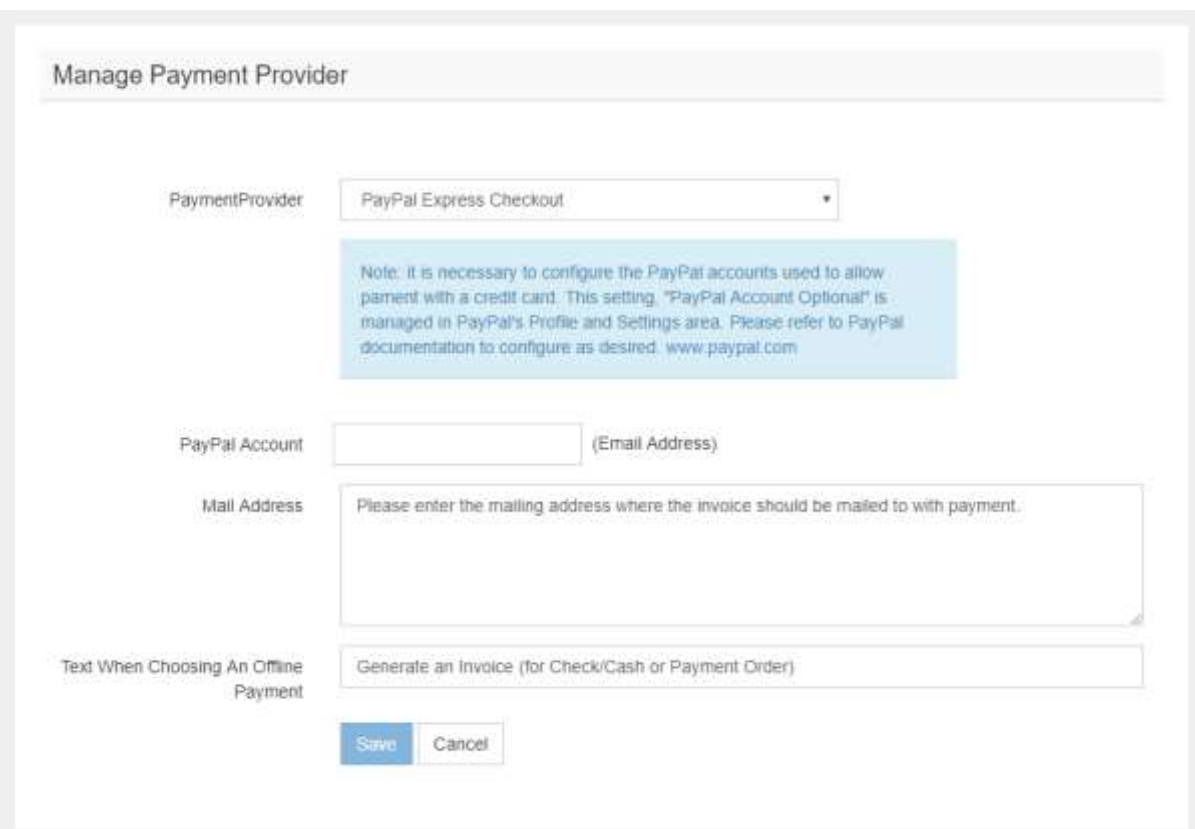

Then, if accepting offline payments:

- Enter the mailing address where the invoice should be mailed with payment
- Verify the text to display to users choosing offline payments

Lastly, save the settings and test to ensure payment routing is as desired.

#### CyberSource Secure Acceptance

**NOTE:** Click [HERE](https://www.authorize.net/) to create an account, if needed.

On the Higher Logic side, you need to:

- 1. Provide the Profile ID, Access Key, and Secret Key for the CyberSource Account you're using.
- 2. Set the URL provided in the note below the *Payment Provider* menu as BOTH your CyberSource "Transaction Response Page" and "Custom Cancel Response Page" in the CyberSource Profile settings.

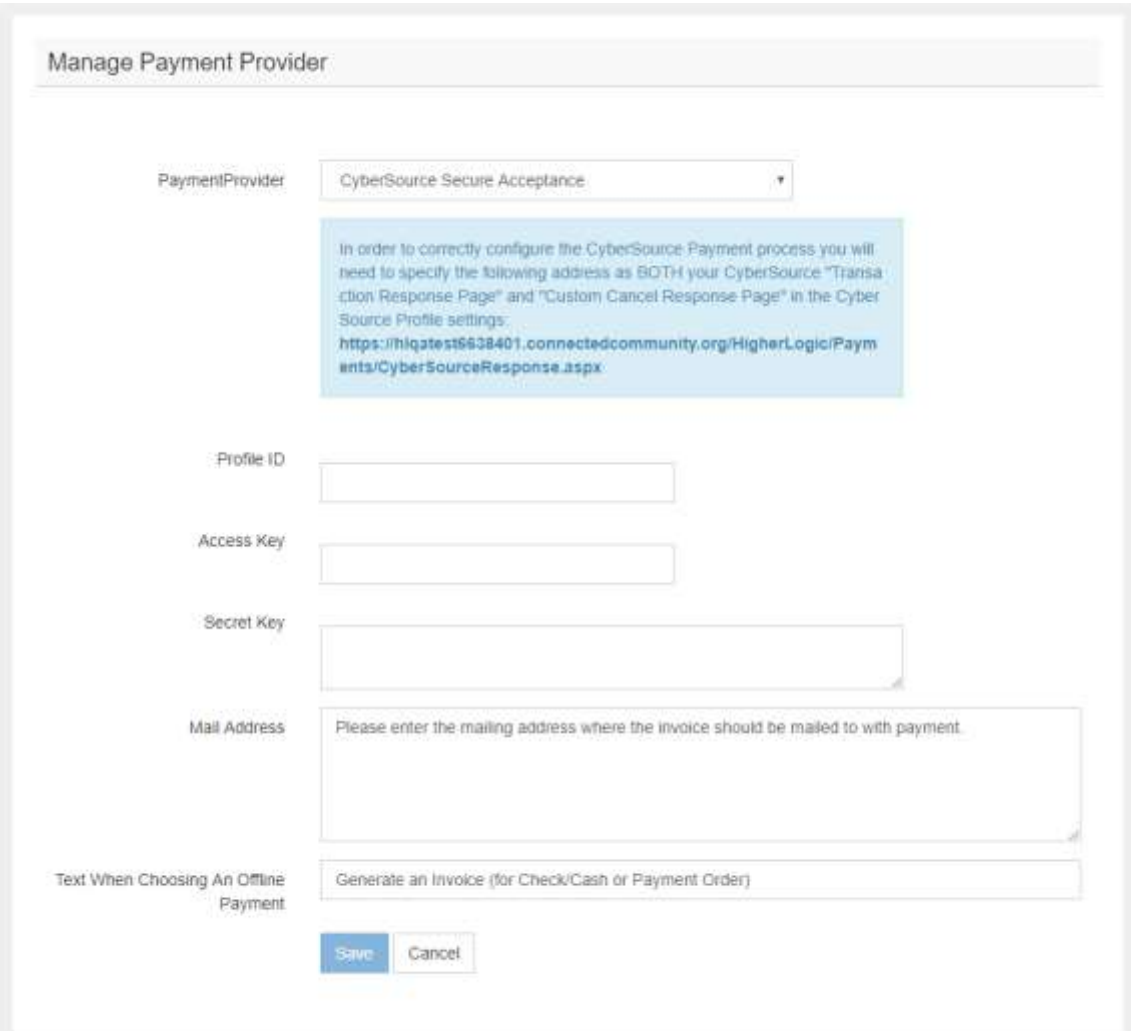

Then, if accepting offline payments:

- Enter the mailing address where the invoice should be mailed with payment
- Verify the text to display to users choosing offline payments

Lastly, save the settings and test to ensure payment routing is as desired.

#### Stripe Checkout

On the Higher Logic side, you need to provide the Secret Key and Publishable Key for the Stripe Account you're using.

**NOTE:** Stripe has the easiest interface for processing credit card payments. Click [HERE](https://stripe.com/) to create an account, if needed. The two keys required can be found by going to your Account Settings in the upper right-hand corner of the Stripe page. Then, click the *API Keys* tab. Use the LIVE keys when you are ready to accept real transactions.

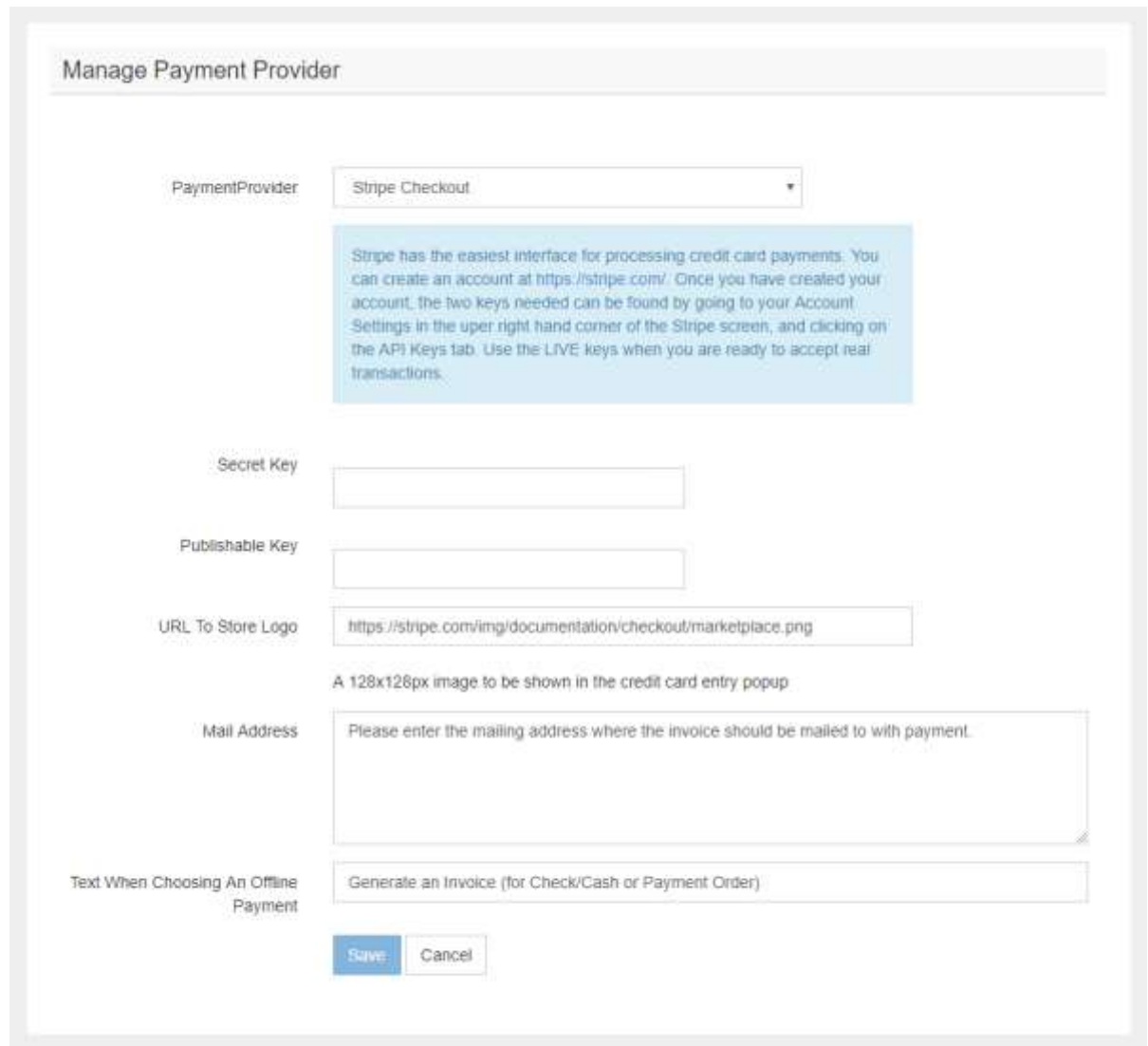

Then, if accepting offline payments:

- Enter the mailing address where the invoice should be mailed with payment
- Verify the text to display to users choosing offline payments

Lastly, save the settings and test to ensure payment routing is as desired.

#### **Creating an External Registration Event**

### <span id="page-5-0"></span>Step 1 – Open the Add Event form

1. Navigate to the chapter's **Manage Events** page. Click on the Settings button in the upper right-hand corner of the page and click on Manage Events.

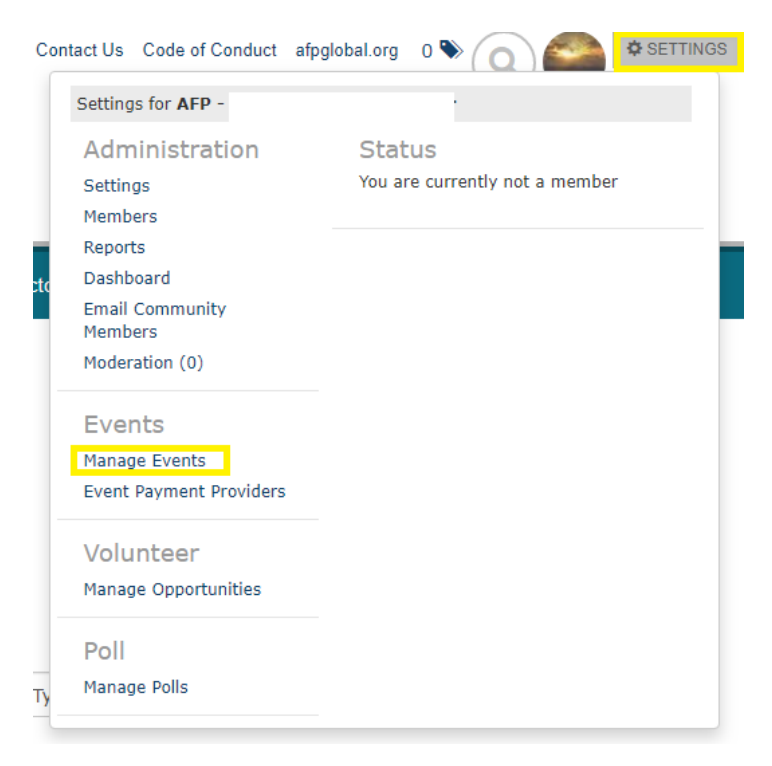

2. Click **Add Event**.

#### **MANAGE EVENTS**

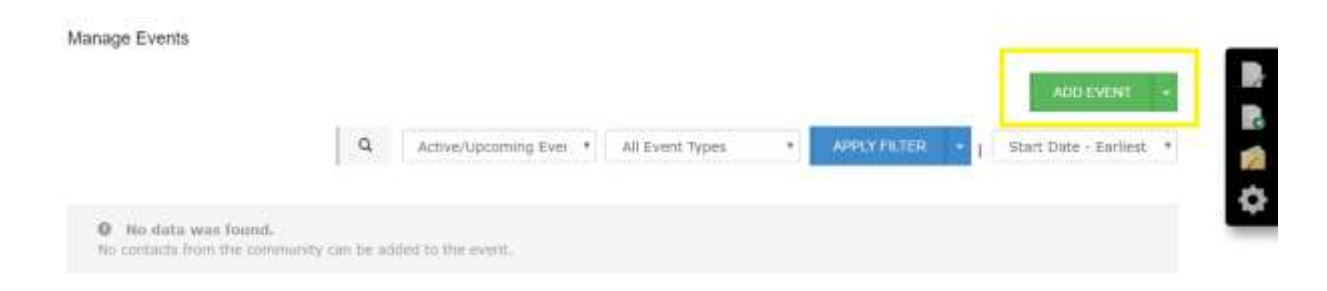

### Step 2 - Complete the Add Event form

Configure the event, as desired. Each available field is described in the table below.

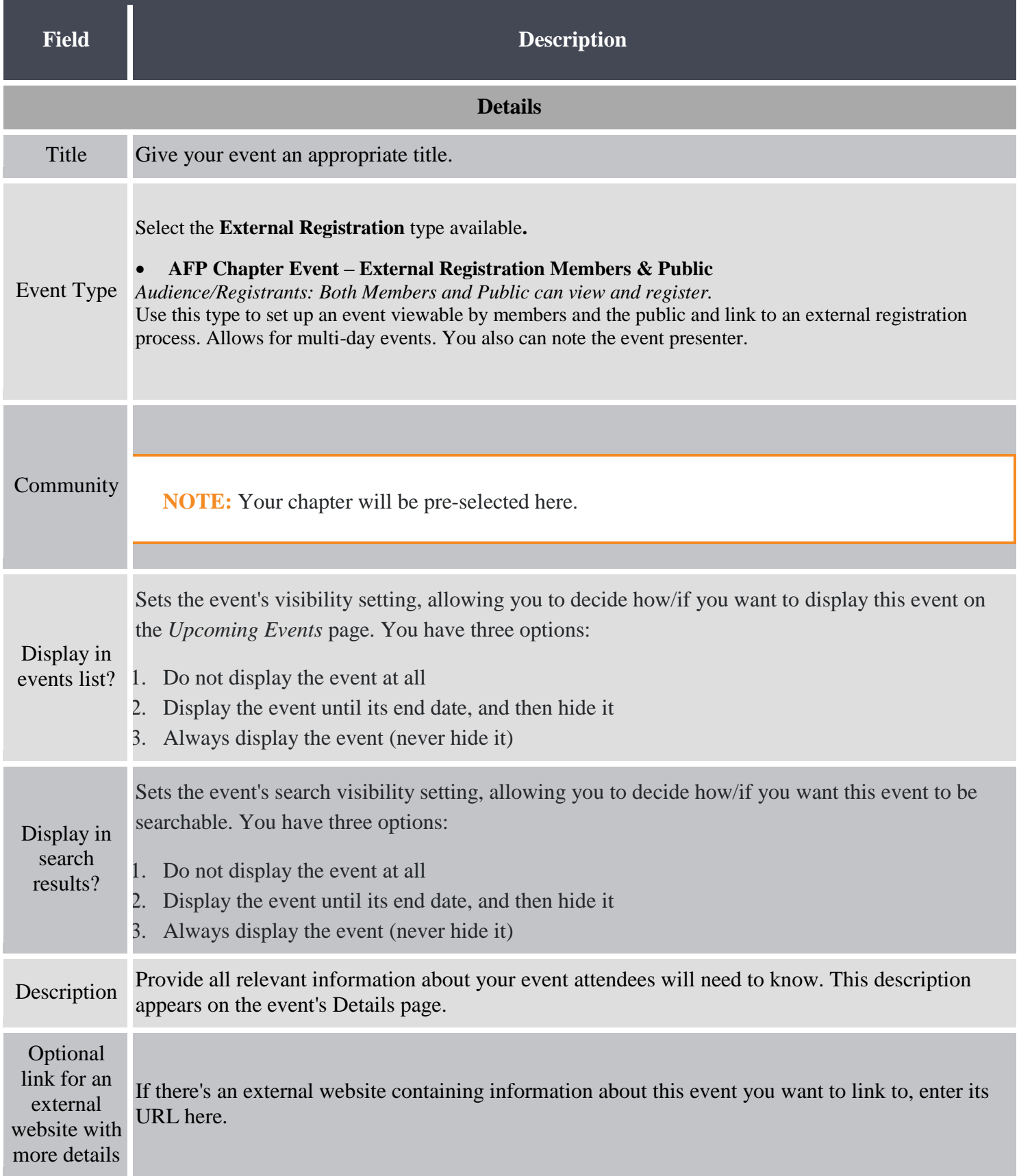

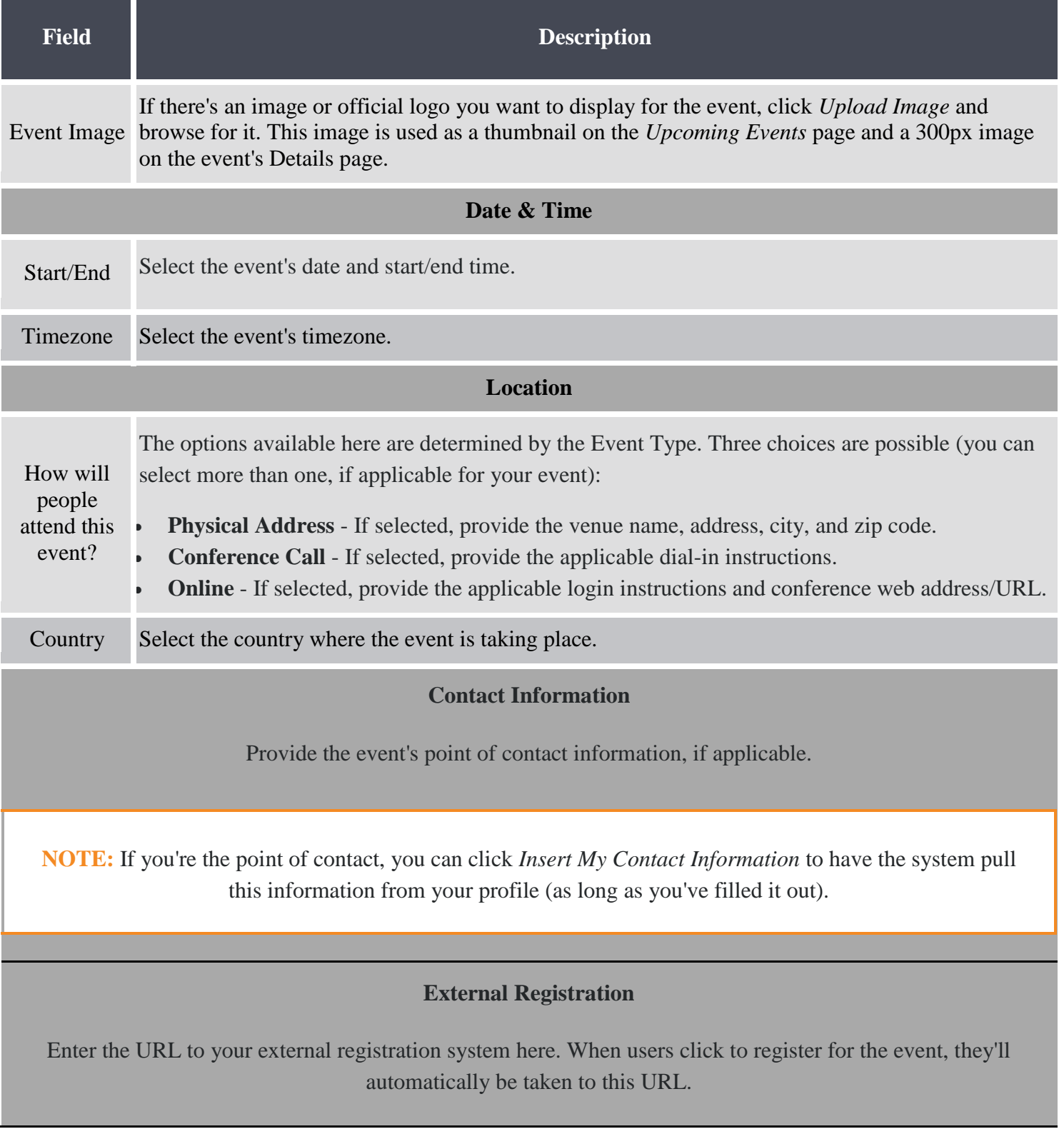

Click **Save** when you're finished to create the event.

### **Creating a No Registration Event**

### <span id="page-8-0"></span>Step 1 – Open the Add Event form

3. Navigate to the chapter's **Manage Events** page. Click on the Settings button in the upper right-hand corner of the page and click on Manage Events.

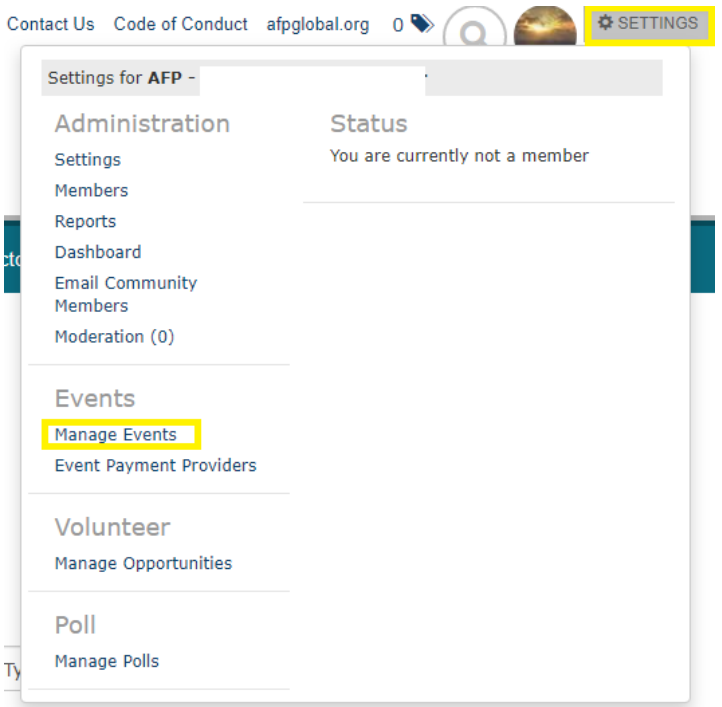

#### 4. Click **Add Event**.

#### **MANAGE EVENTS**

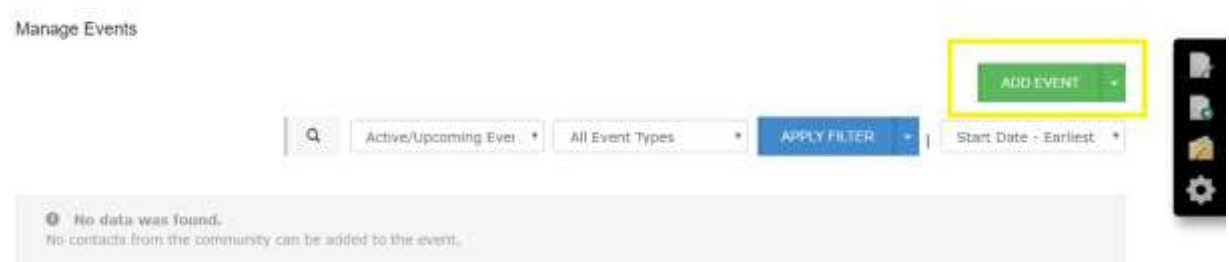

## Step 2 - Complete the Add Event form

Configure the event, as desired. Each available field is described in the table below.

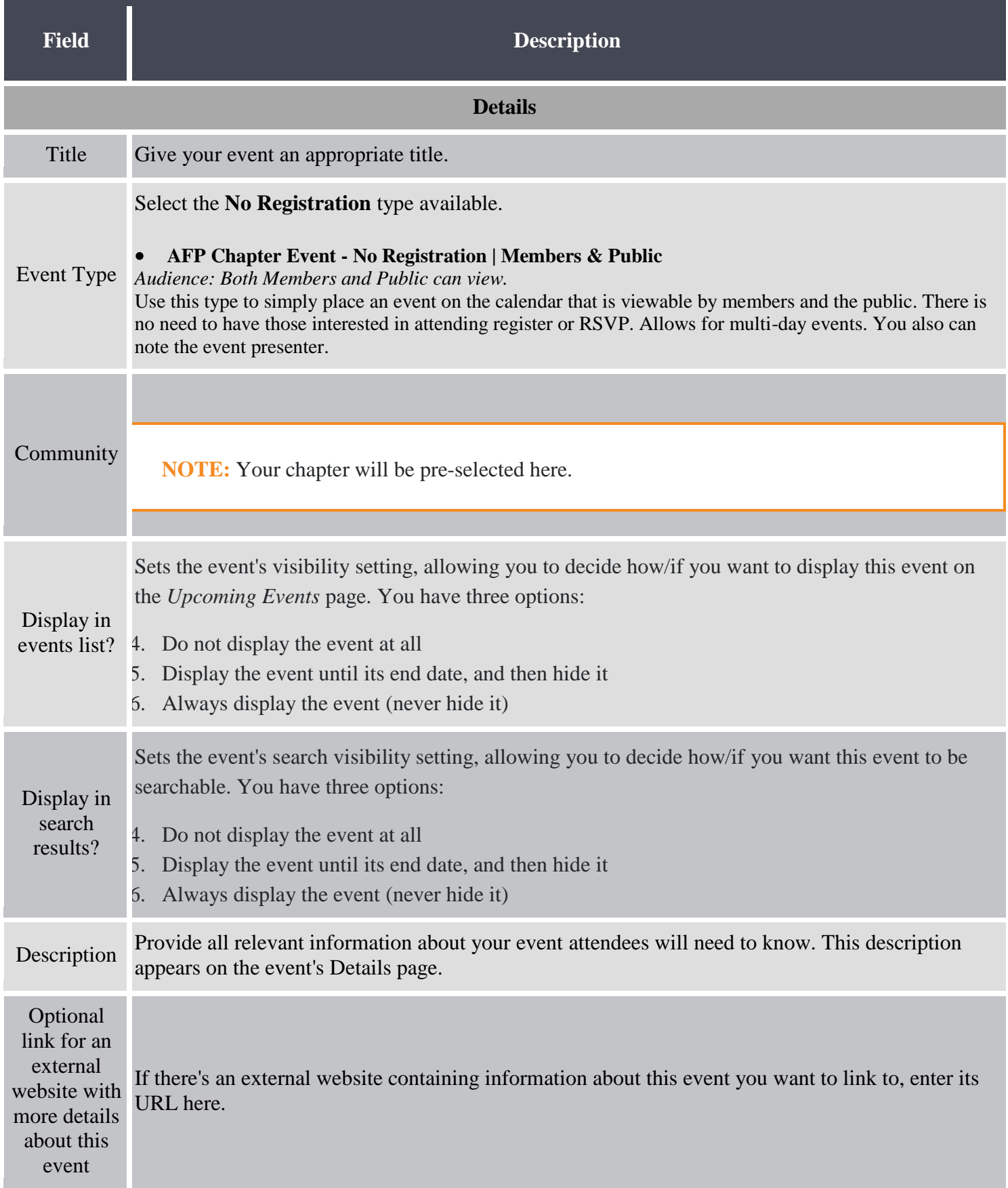

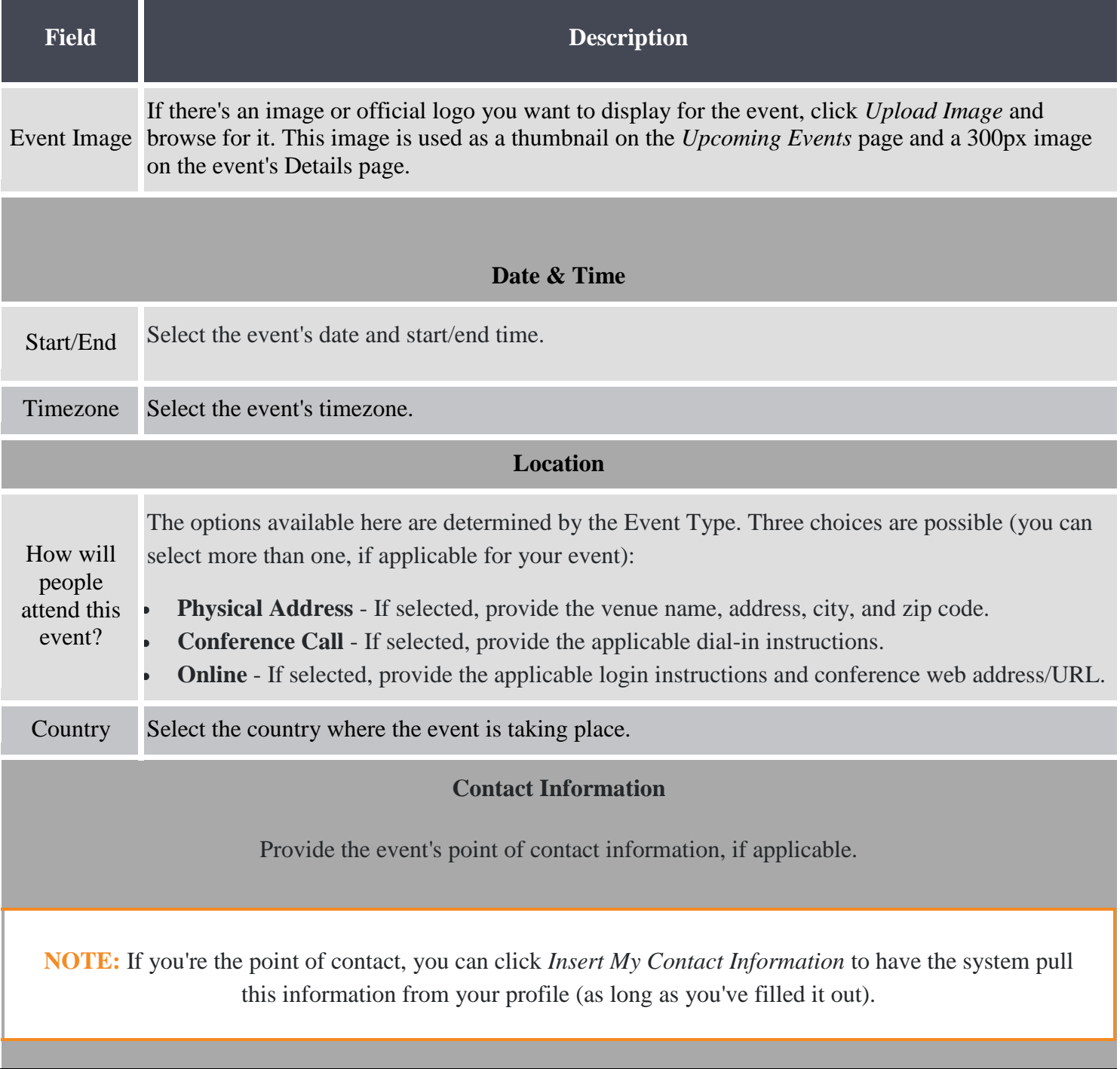

Click **Save** when you're finished to create the event.

#### **Creating a Simple Registration Event**

#### <span id="page-11-0"></span>Step 1 – Open the Add Event form

5. Navigate to the chapter's **Manage Events** page. Click on the Settings button in the upper right-hand corner of the page and click on Manage Events.

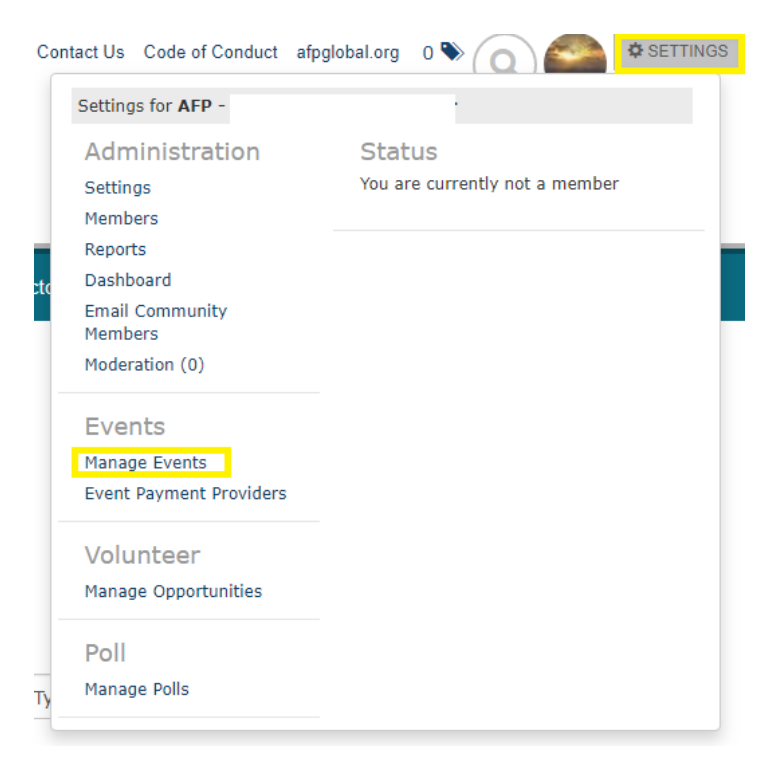

6. Click **Add Event**.

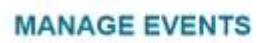

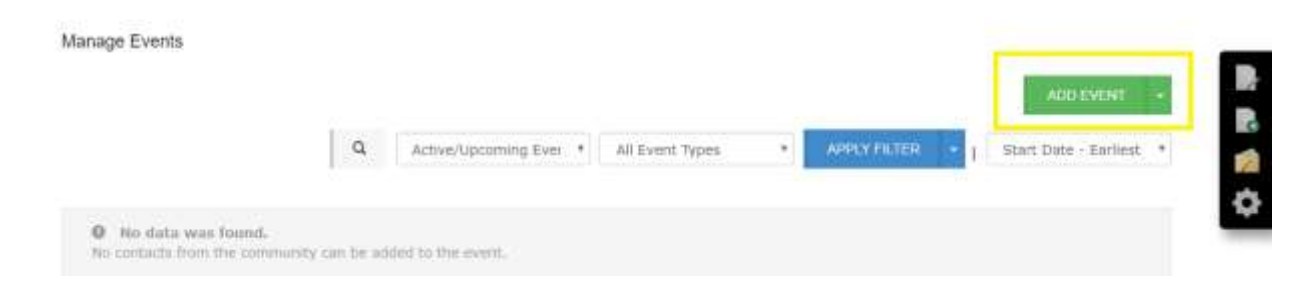

#### Step 2 - Complete the Add Event form

Configure the event, as desired. Each available field is described in the table below. Click **Save** when you're finished to create the event.

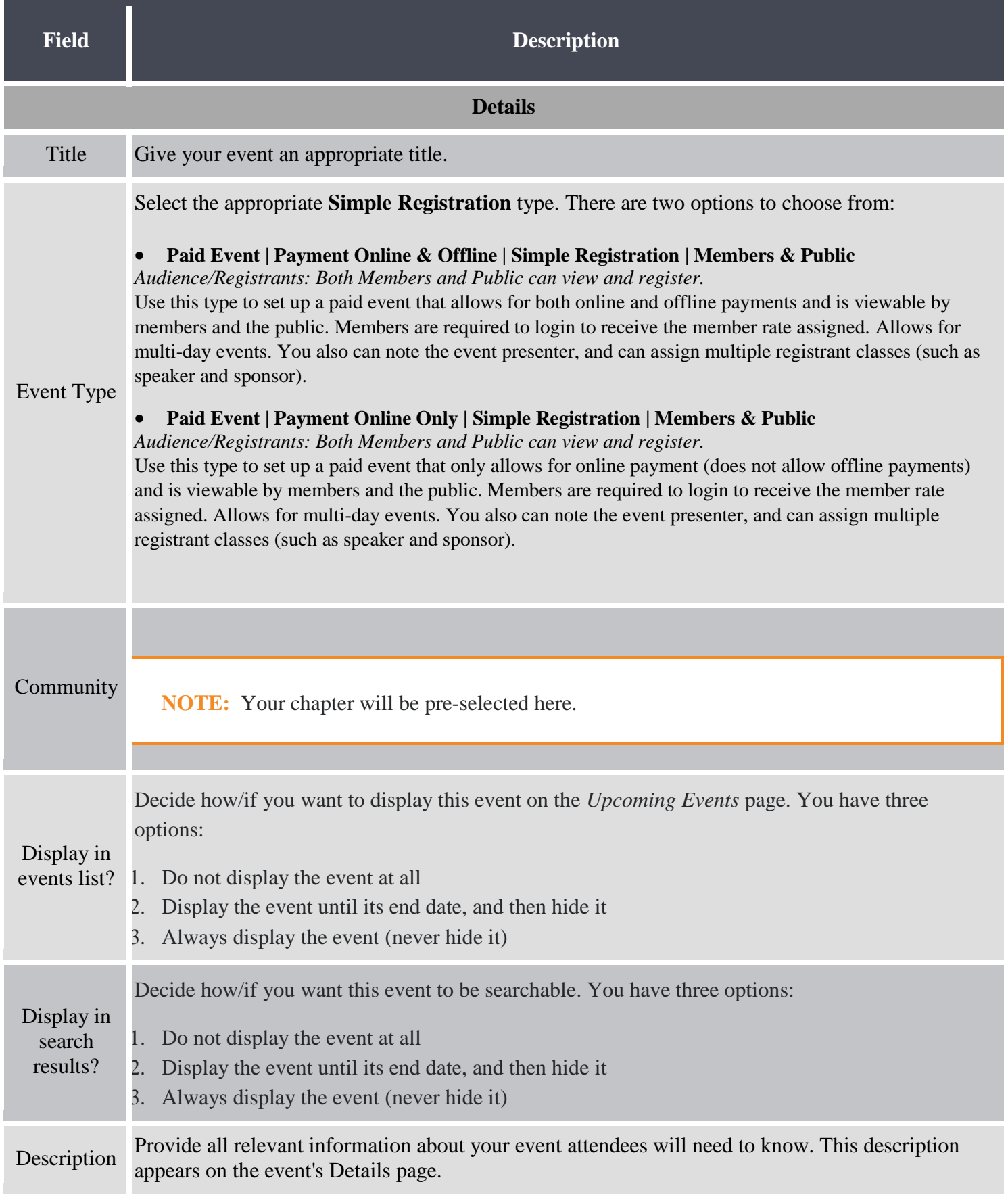

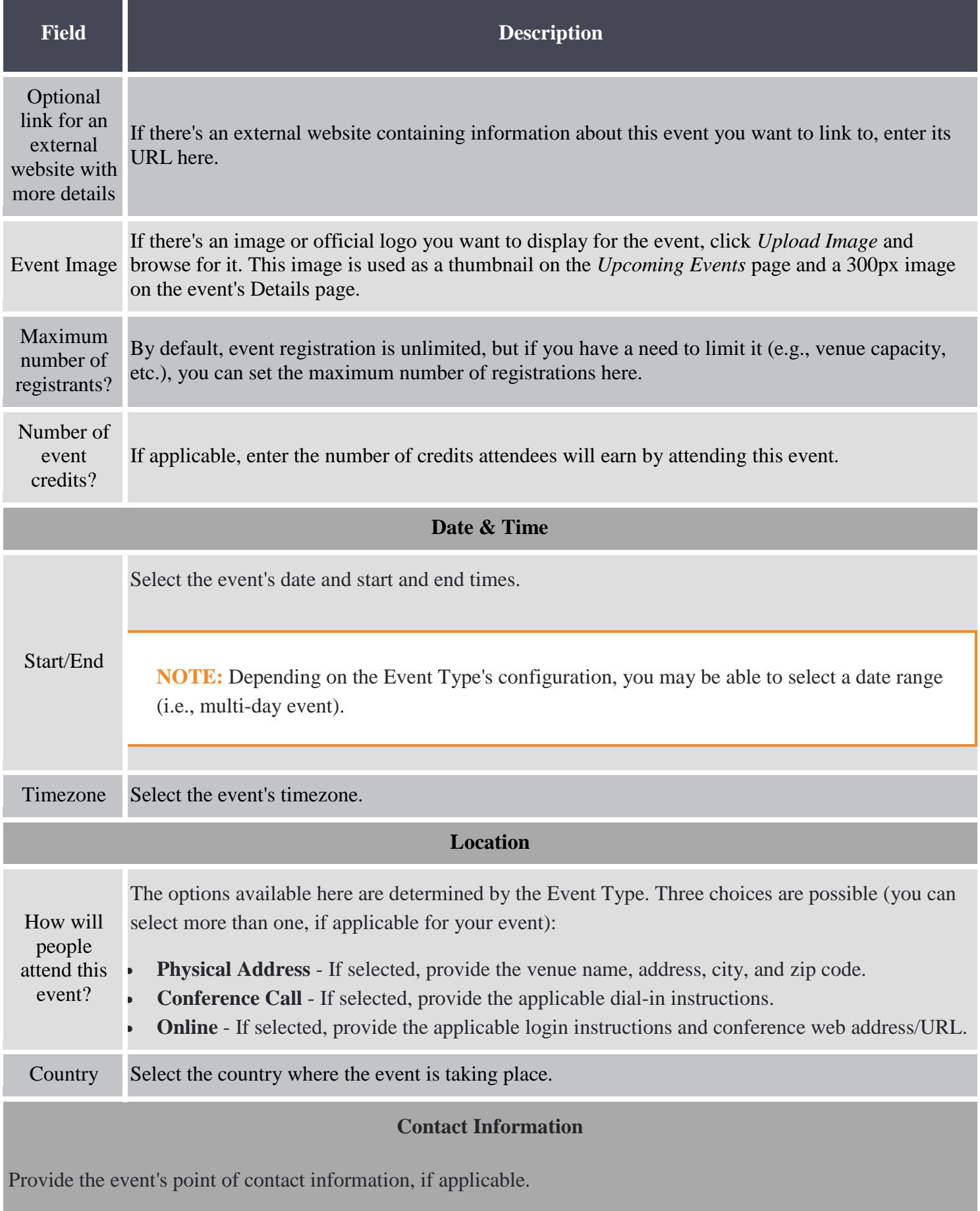

**NOTE:** If you're the point of contact, you can click *Insert My Contact Information* to have the system pull this information from your profile (as long as you've filled it out).

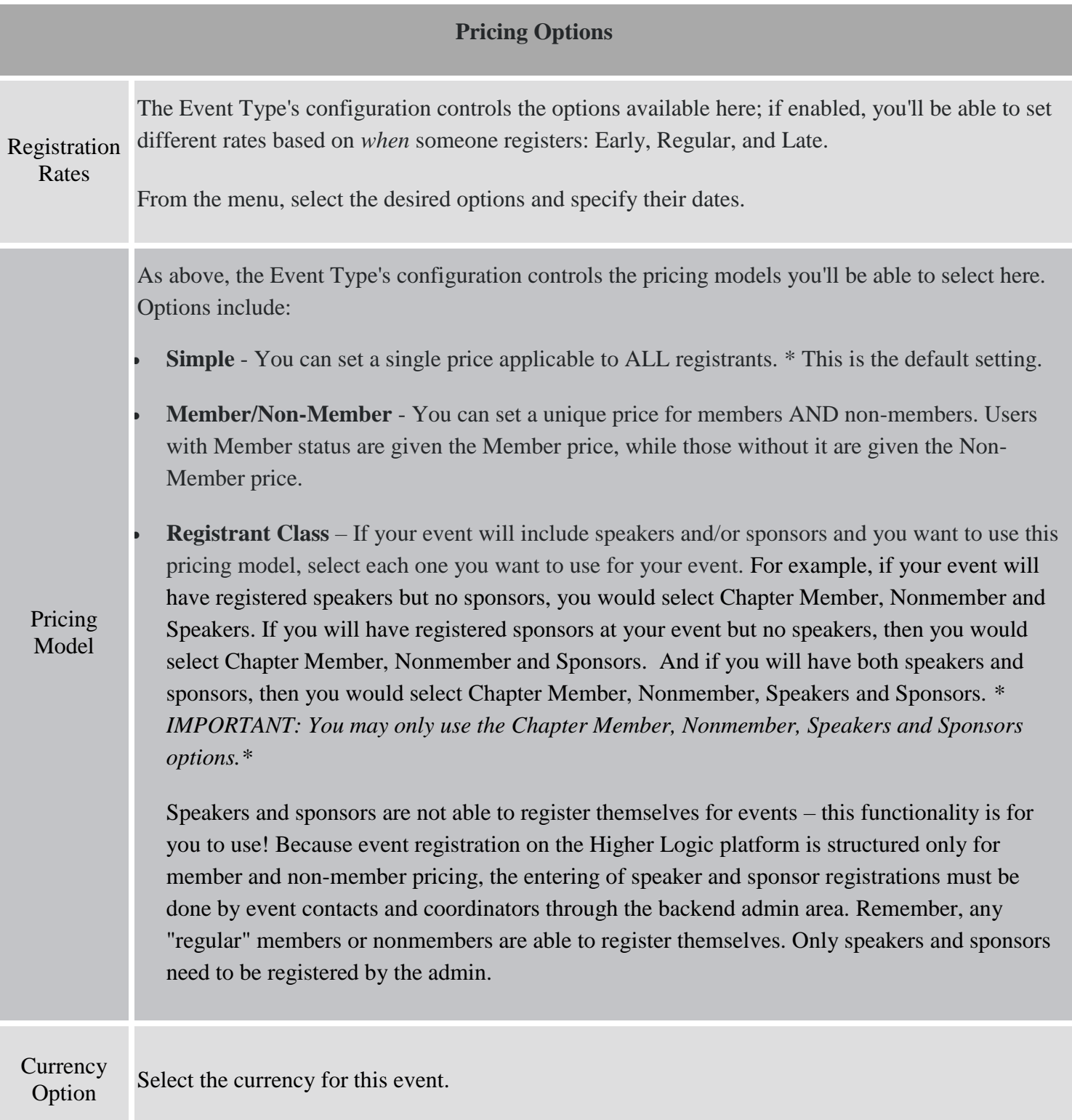

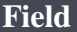

If you are ready to send invitations for this event to your chapter members, toggle this setting to YES. This will automatically send out an invitation to all of your chapter community members and simultaneously post your event to your event page once you click Save.

If you want to post your event but NOT invite/notify your community members right away (you may need to go back to edit details, etc.), then keep the setting set to NO and click Save. If you choose this setting, you will still able to send out invitations to your chapter members manually through the Manage Events screen.

To do so, go to "Settings" and select "Manage Events" under the Event section. Locate the event you want to send an invitation for and click the Edit button down arrow. You will then select "Send Event Invitations". An Event Invitations pop-up window will appear and you have the ability to either select "All Community Members" or "Specific Users". If you choose the former, all members of your chapter community will receive the invitation to the event. If selecting the latter, you must type in the name(s) of the individual member(s) of your community you wish to send the invitation to and select the appropriate ones from the list provided to you.

Send Invitations

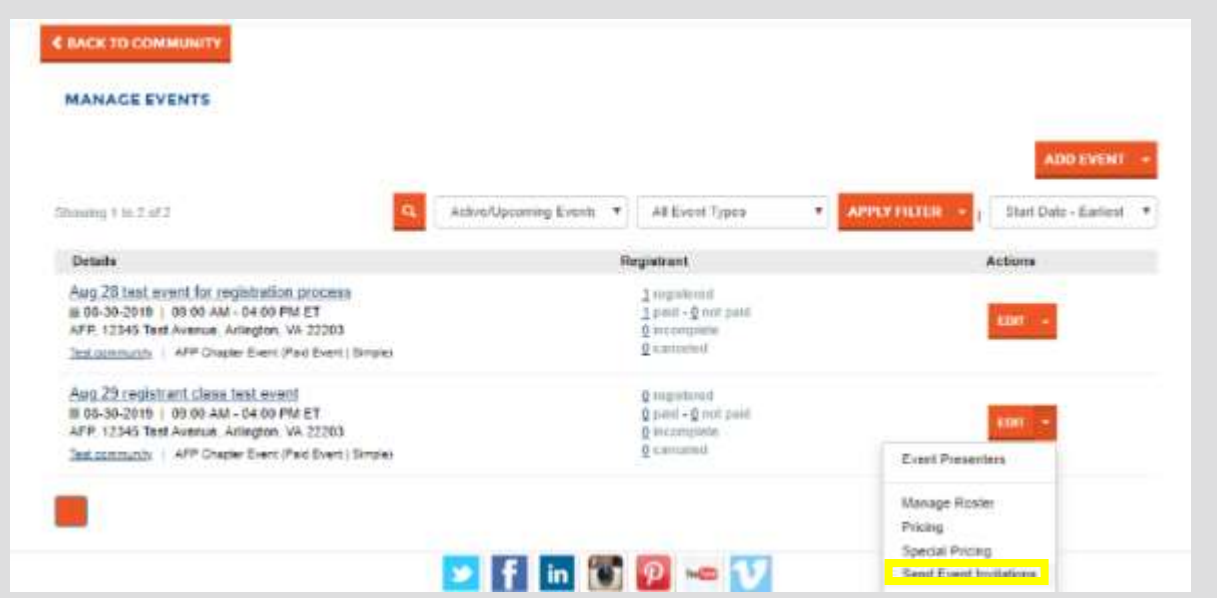

#### **Creating a Full Registration Event**

### <span id="page-16-0"></span>Step 1 – Open the Add Event form

7. Navigate to the chapter's **Manage Events** page. Click on the Settings button in the upper right-hand corner of the page and click on Manage Events.

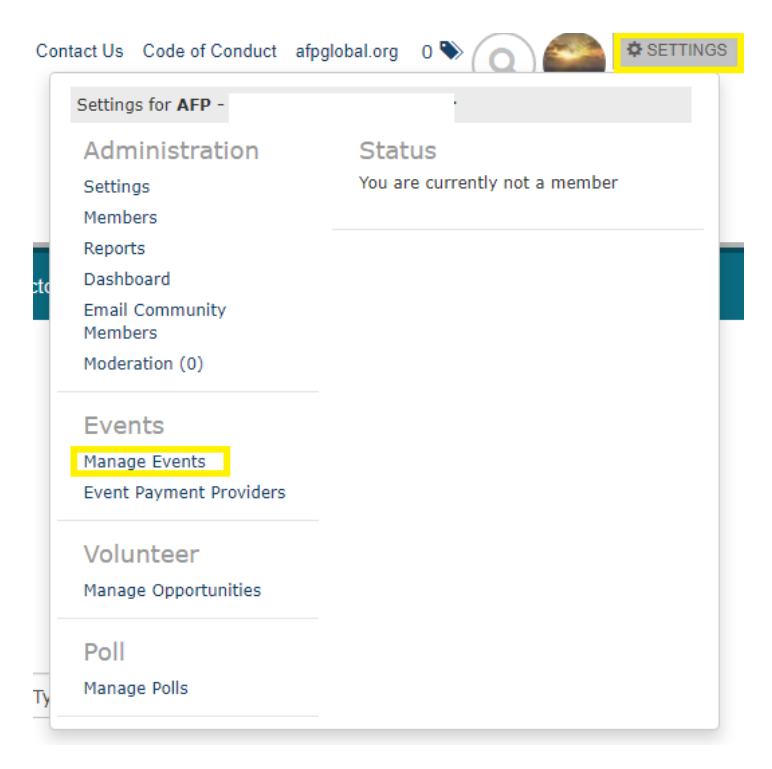

8. Click **Add Event**.

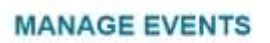

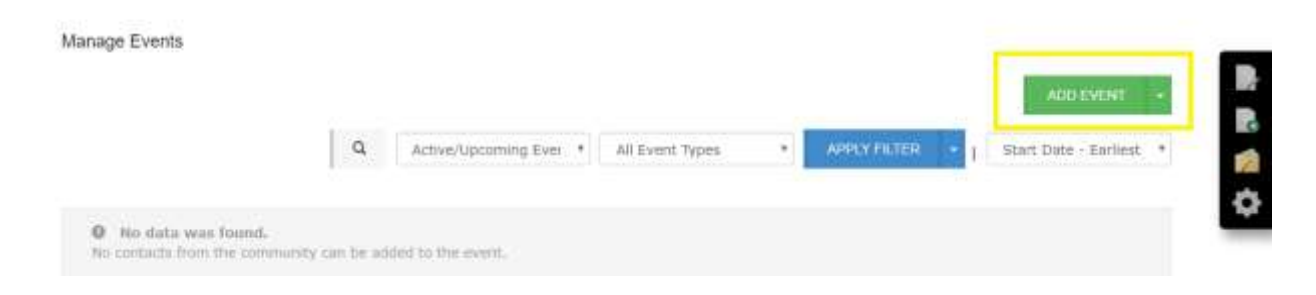

### Step 2 - Complete the Add Event form

Configure the event, as desired. Each available field is described in the table below.

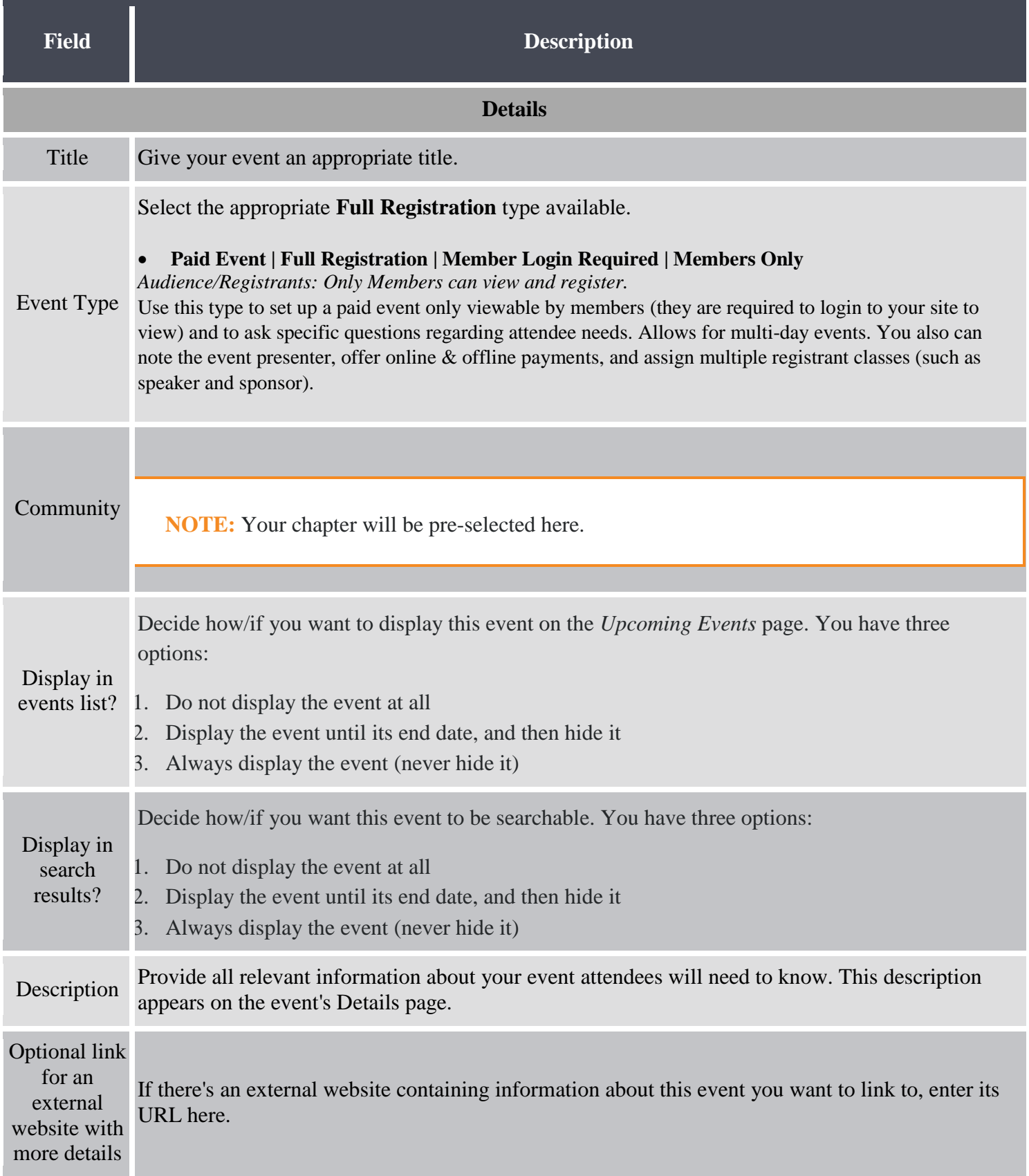

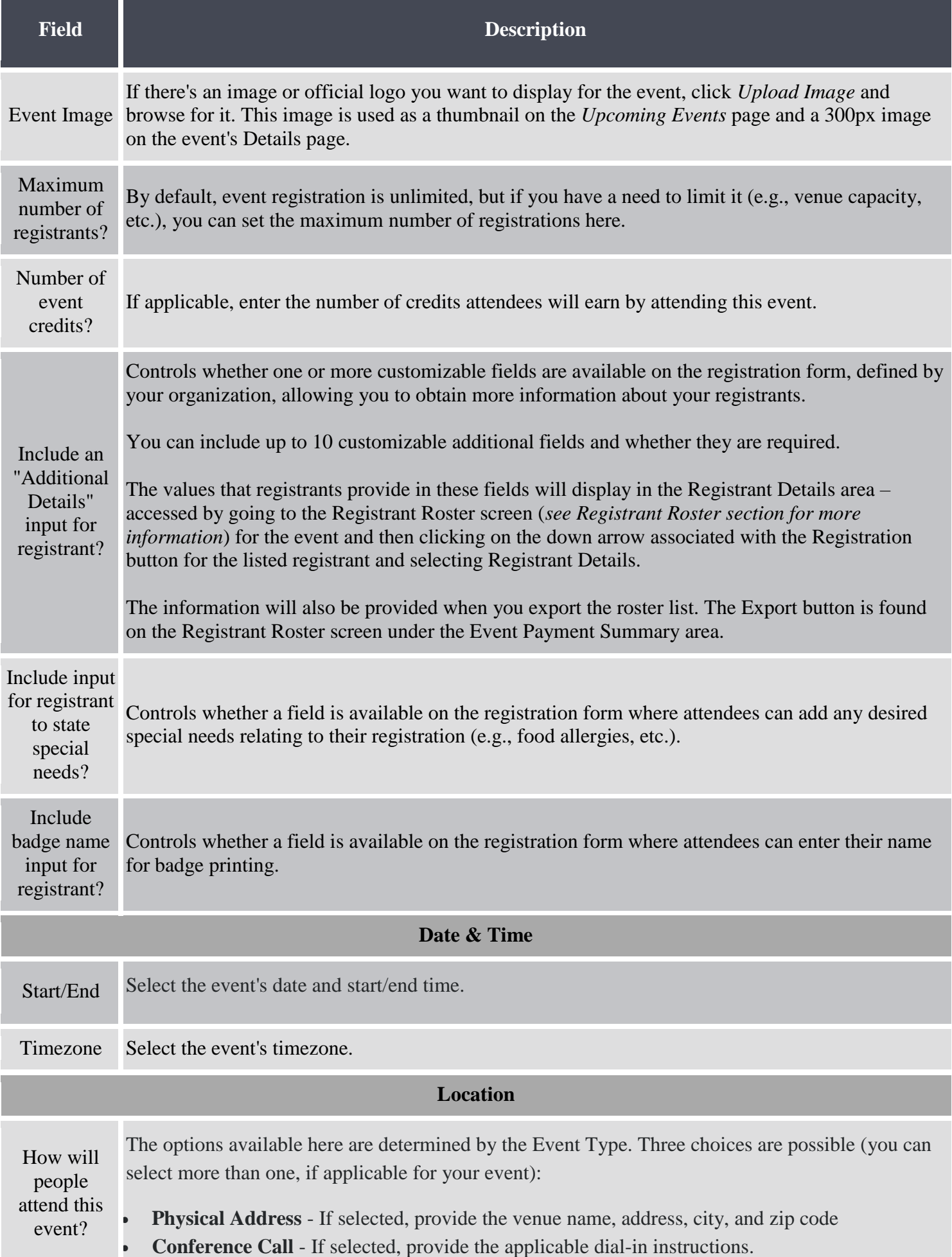

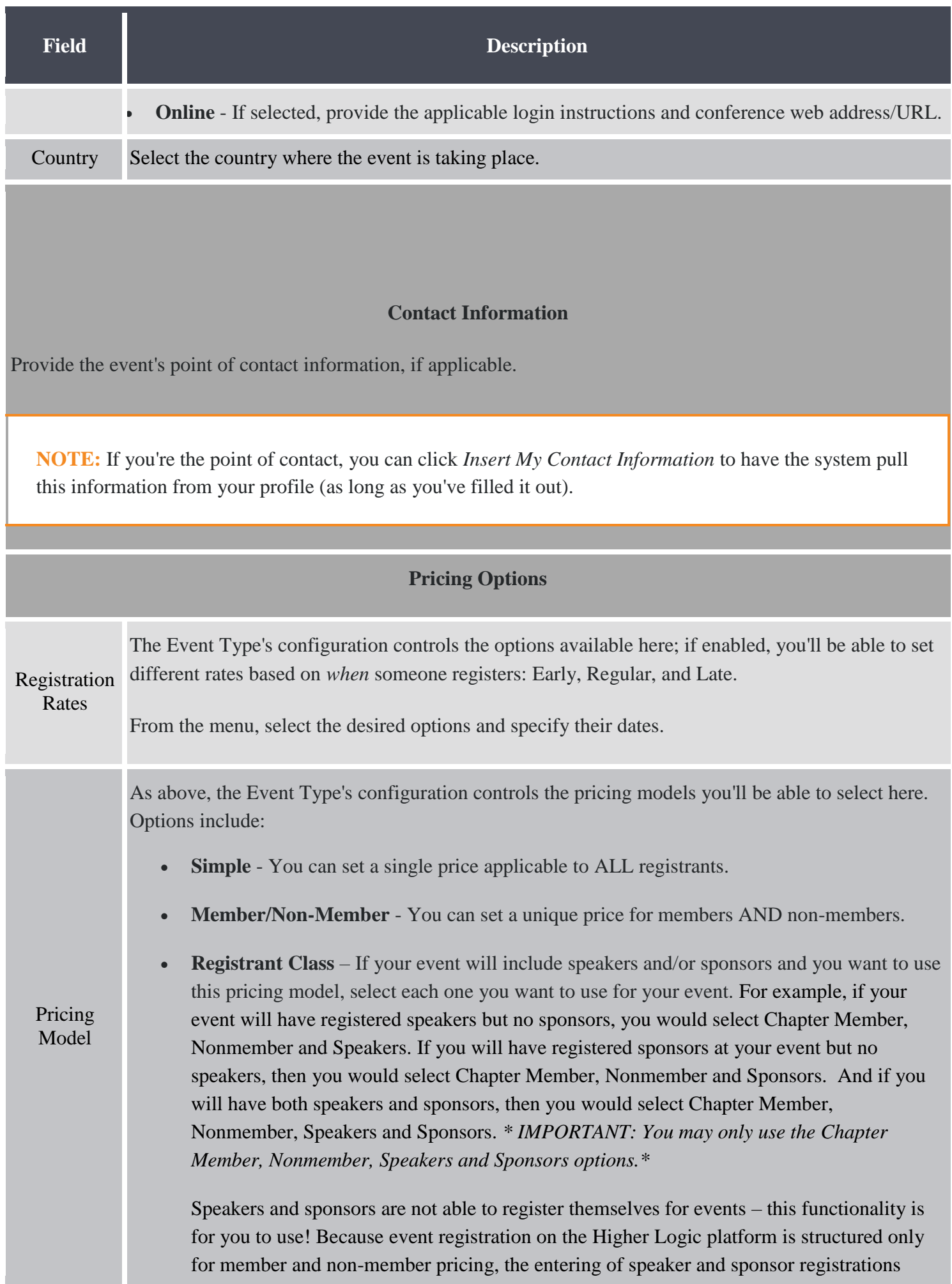

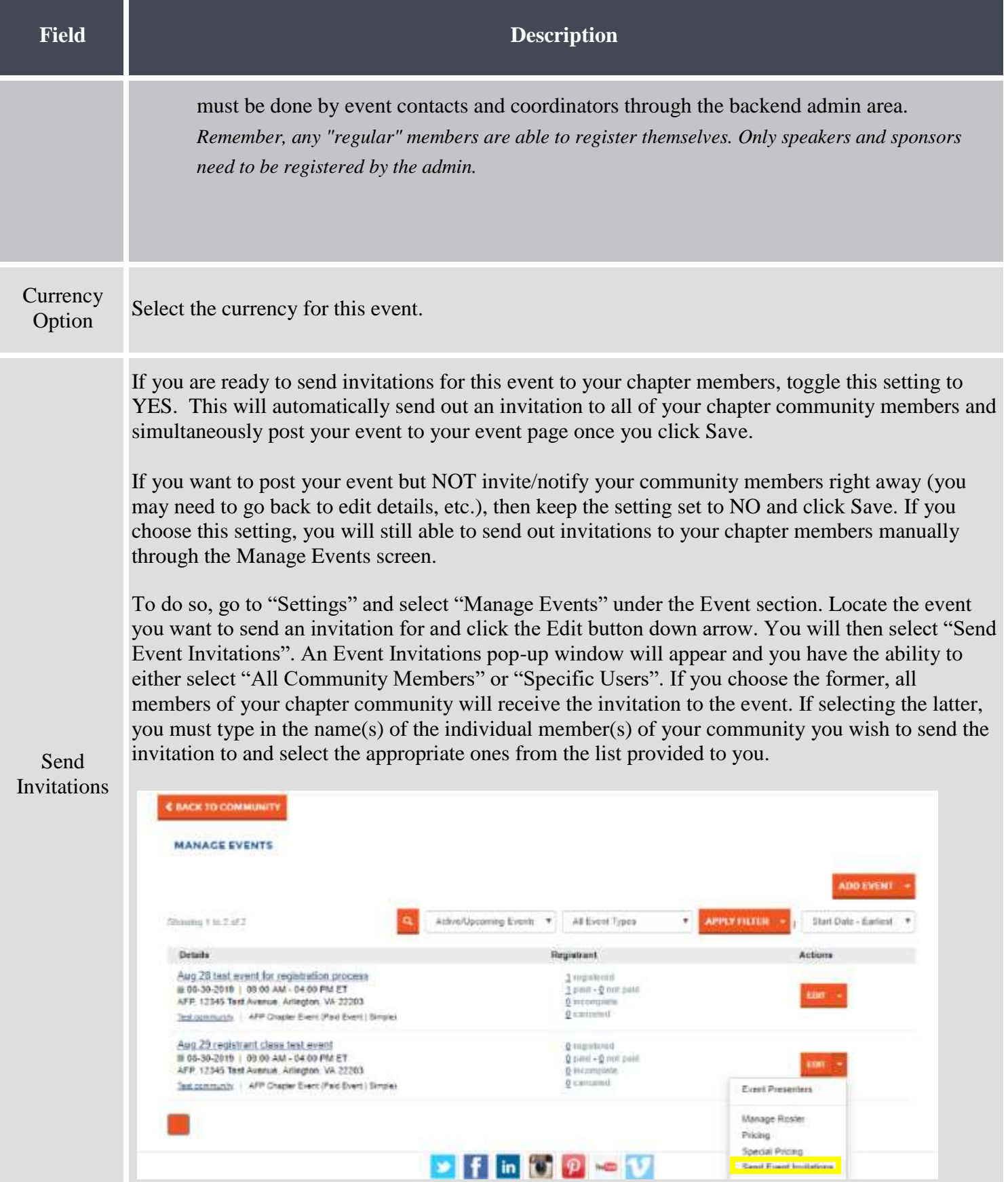

Click **Save** when you're finished to create the event.

#### **Creating an RSVP Only Event**

### <span id="page-21-0"></span>Step 1 – Open the Add Event form

9. Navigate to the chapter's **Manage Events** page. Click on the Settings button in the upper right-hand corner of the page and click on Manage Events.

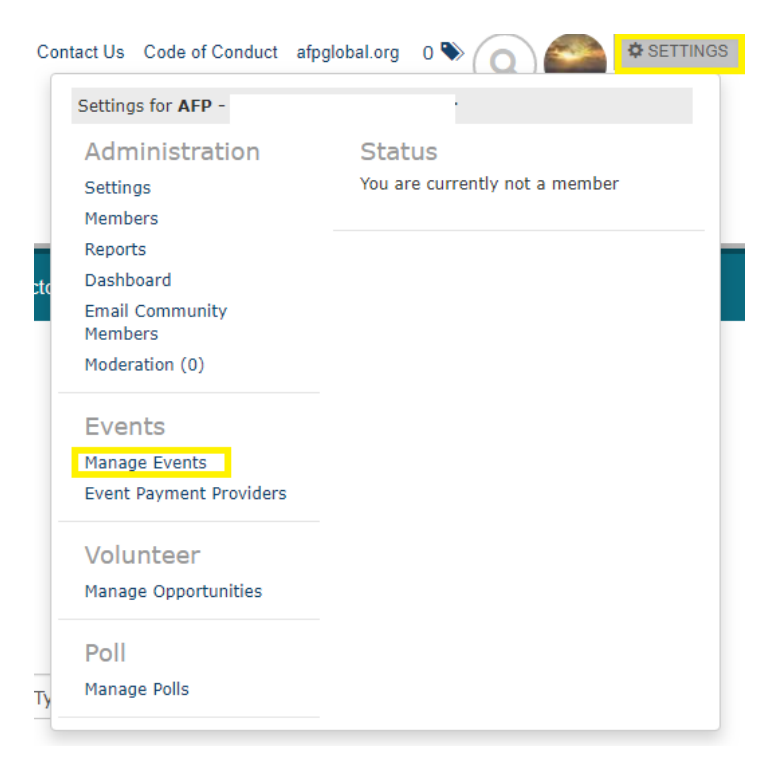

#### 10. Click **Add Event**.

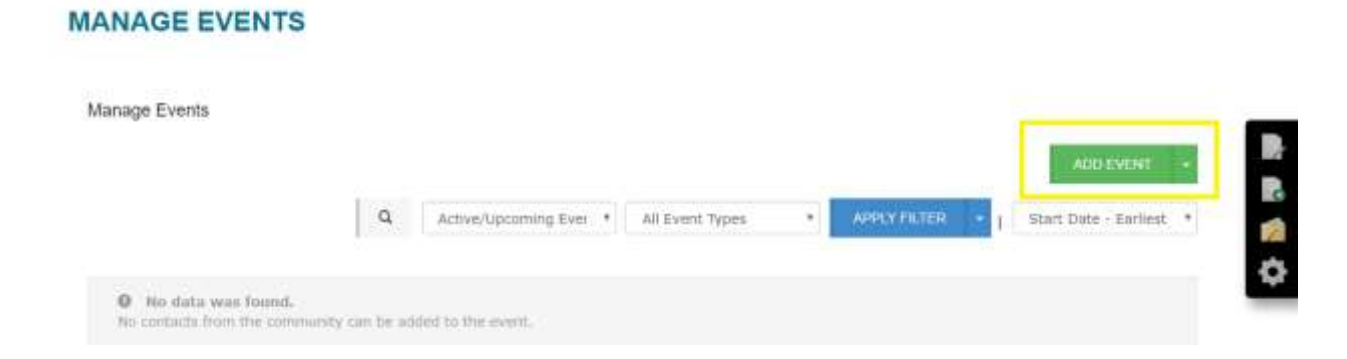

#### Step 2 - Complete the Add Event form

Configure the event, as desired. Each available field is described in the table below. Click **Save** when you're finished to create the event.

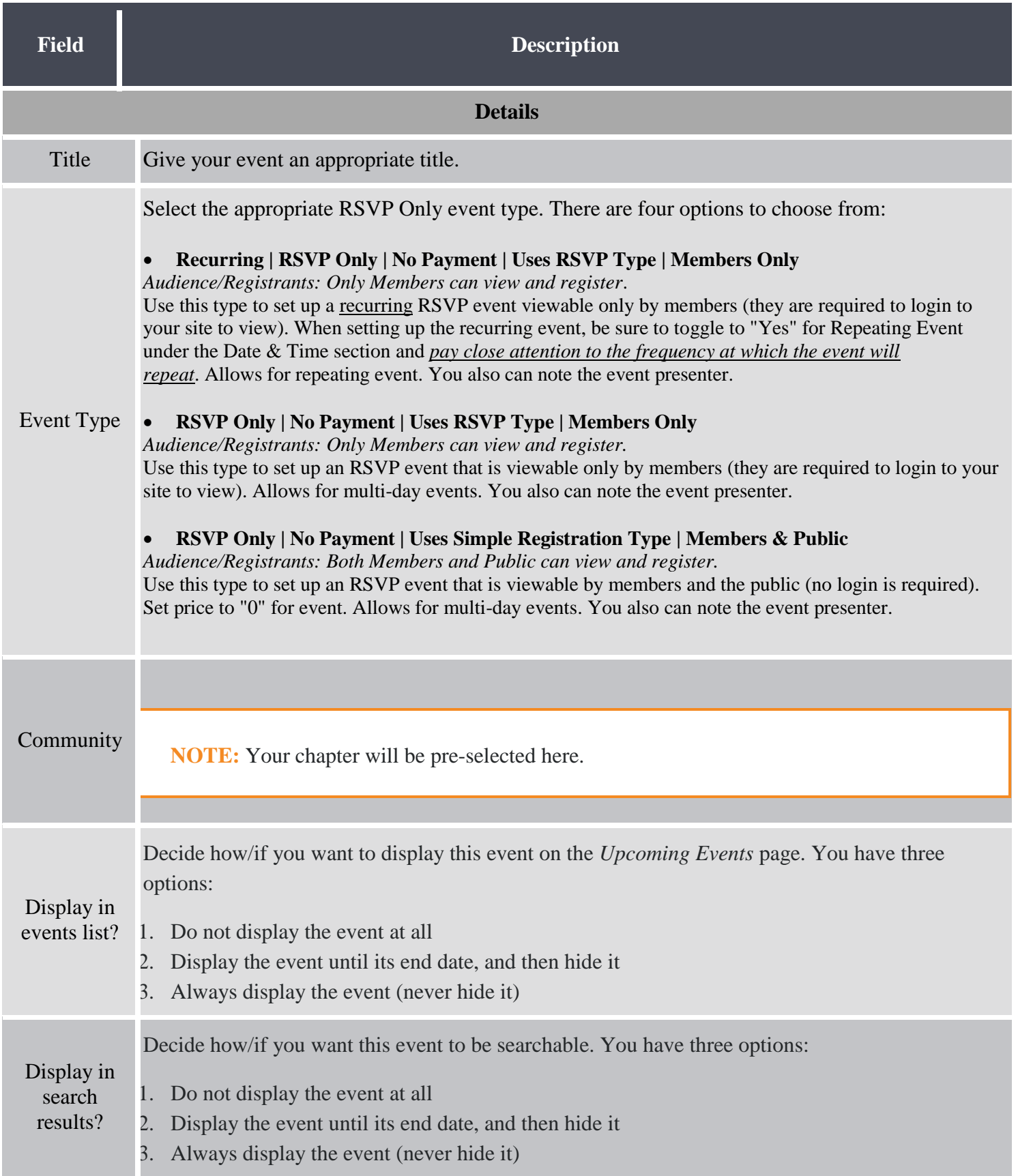

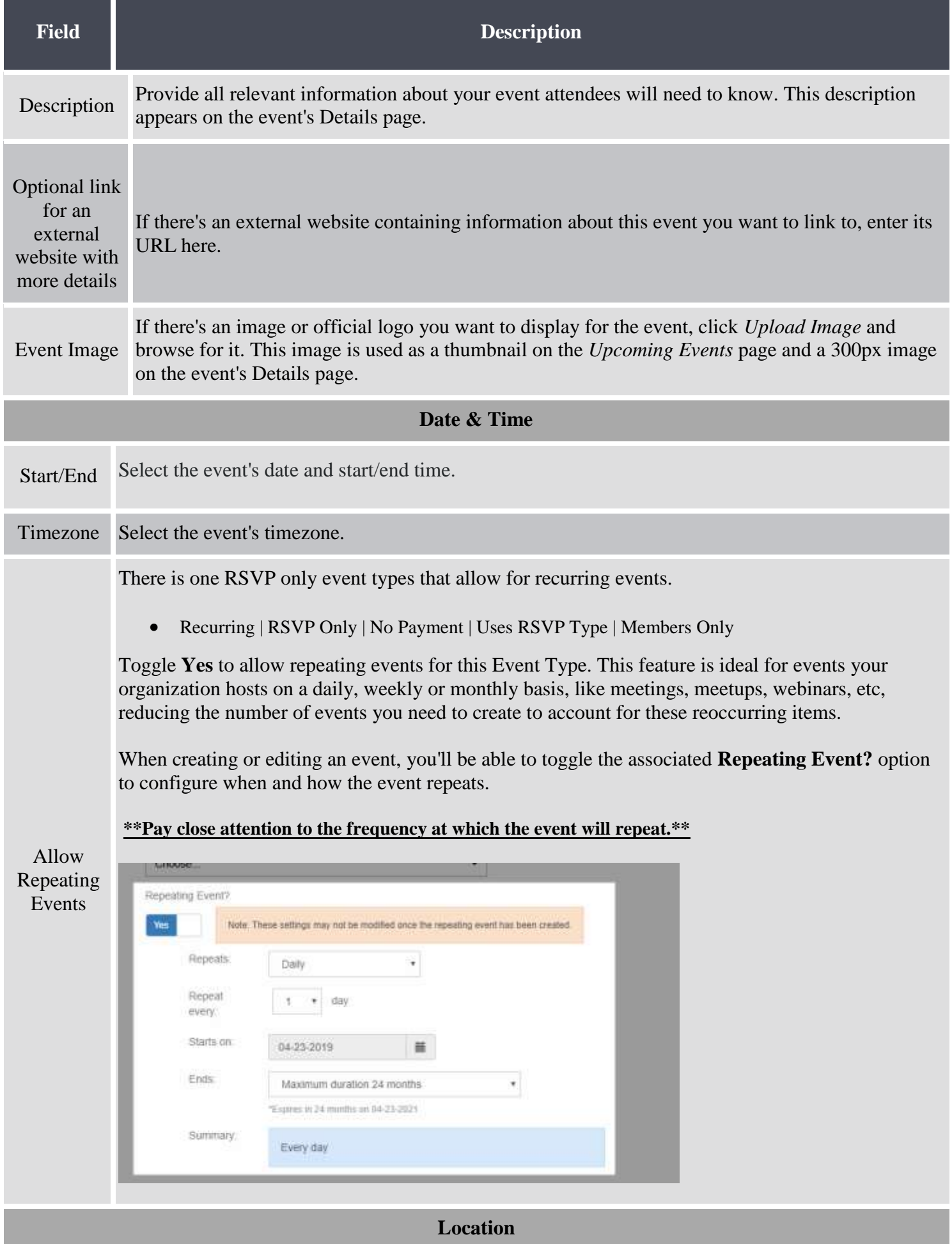

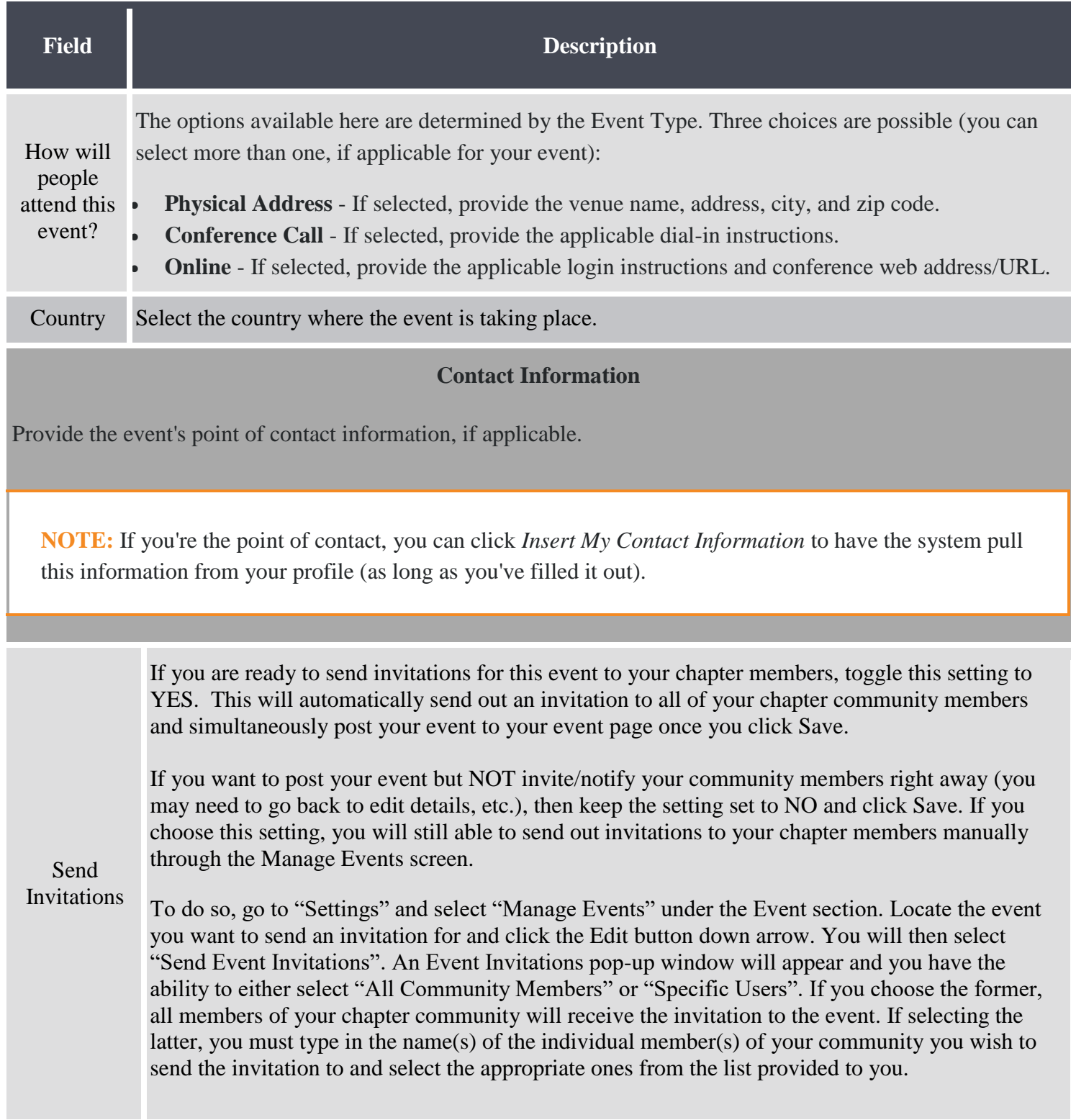

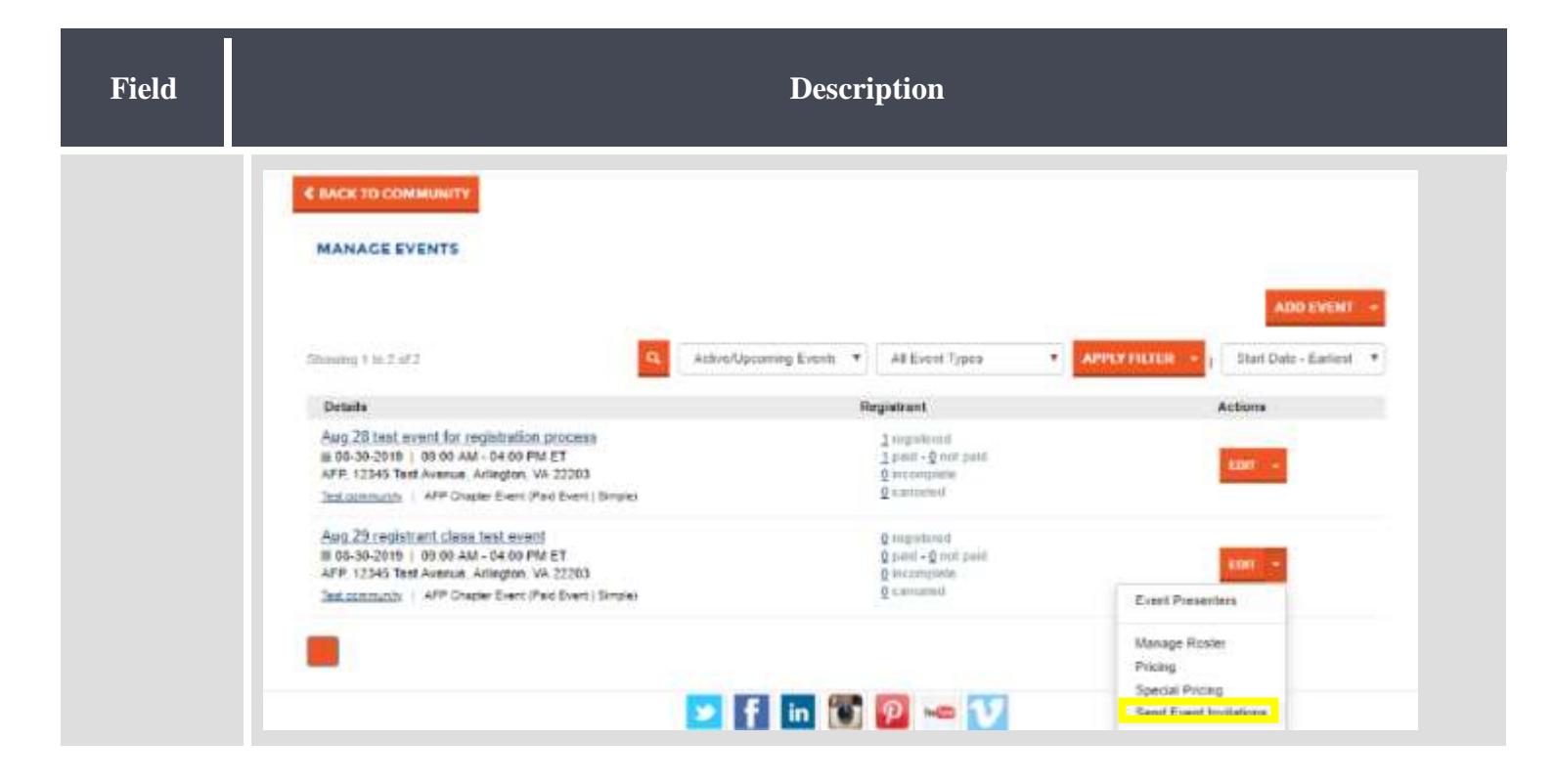

Click **Save** when you're finished to create the event.

## Registrant Roster

<span id="page-26-0"></span>Once attendees begin registering for an event, they can all be managed from one place: the **Registrant Roster**. From here, you can quickly see the overall payment summary for the event, how many people are registered, when they registered, as well as the price of their registration and whether they've paid. You can also perform management actions like generating invoice PDFs, adding notes to a registration, and canceling registrations.

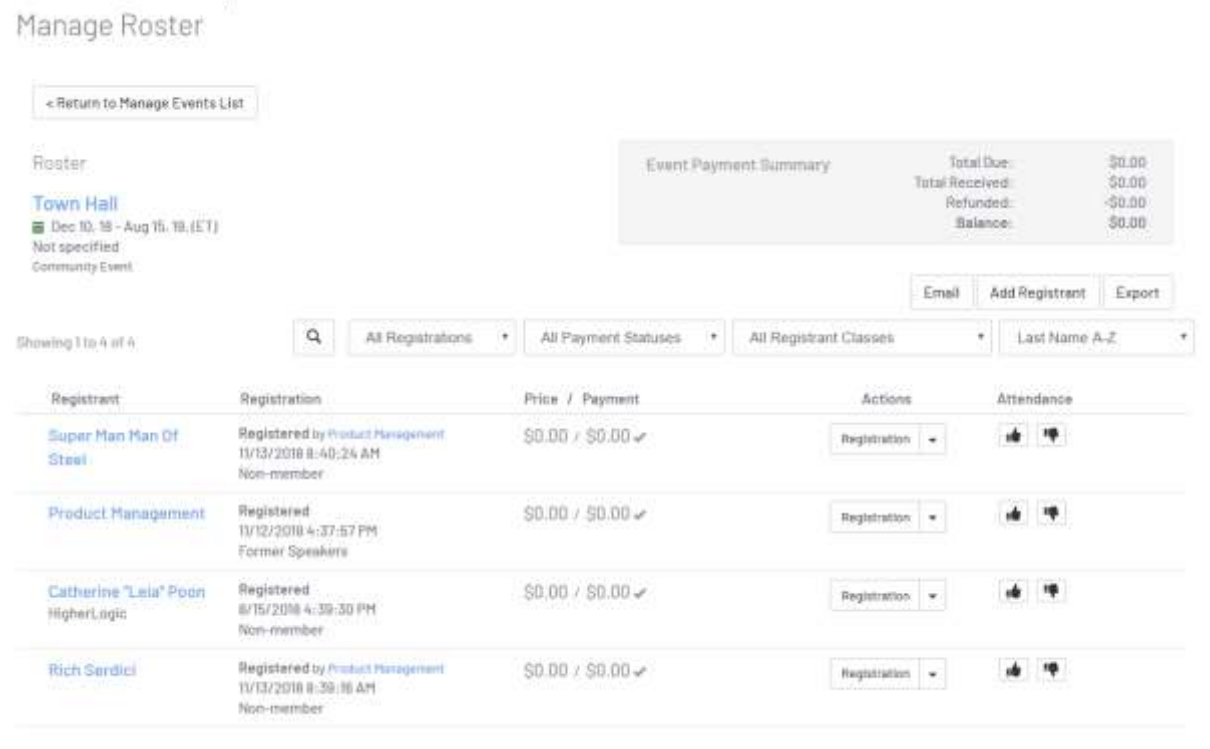

**TIP:** The Registrant Roster is also helpful for managing post-event registration details.

## Access an event's Registrant Roster

1. To navigate to the chapter's Manage Events page, click on the Settings button in the upper right-hand corner of the chapter webpage and click on Manage Events.

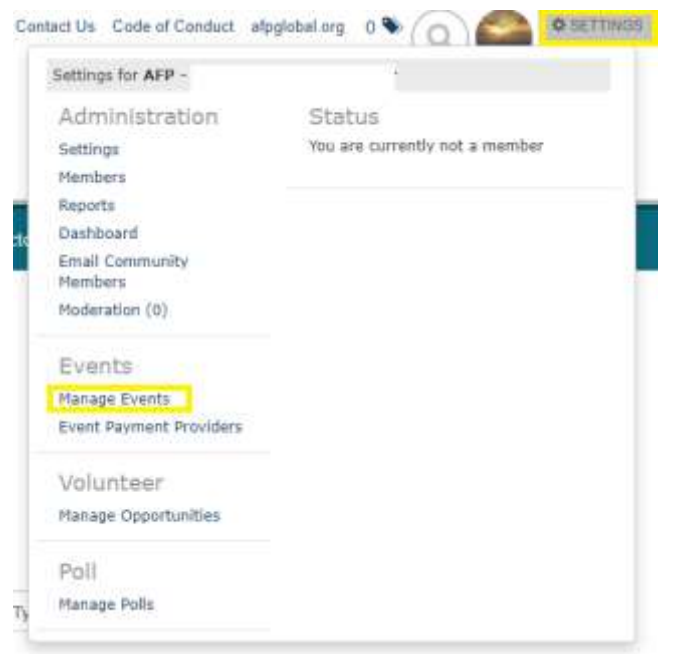

2. Find the event you need to manage and click the down arrow for the Edit button associated with it and select Manage Roster.

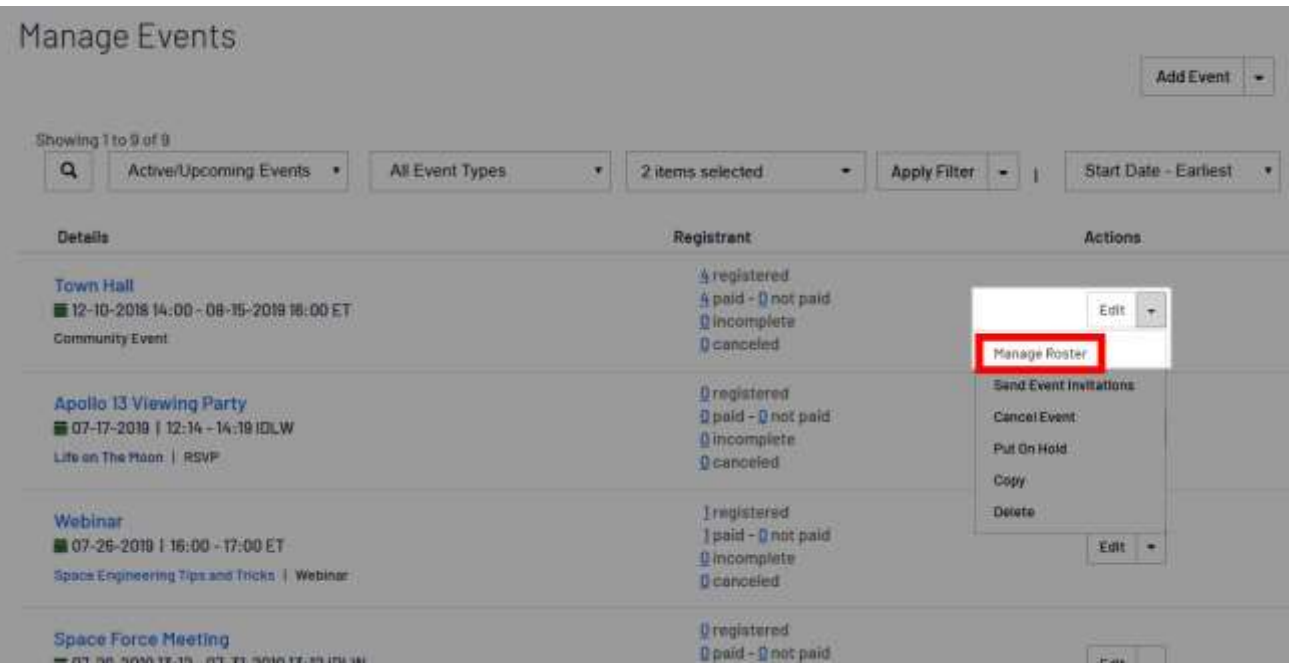

# Search and filter registrants

In the middle of the page, you can:

- Click the **magnifying glass** icon to expand a search field, allowing you to find specific users by first/last name and company affiliation.
- Use **filters** to make it easier to find specific registrants (e.g., all those who haven't paid, who have incomplete registrations, etc.). Filters include **Registration Status**, **Payment Status**, **Registrant Classes**, and various **alphabetized sorting options**.

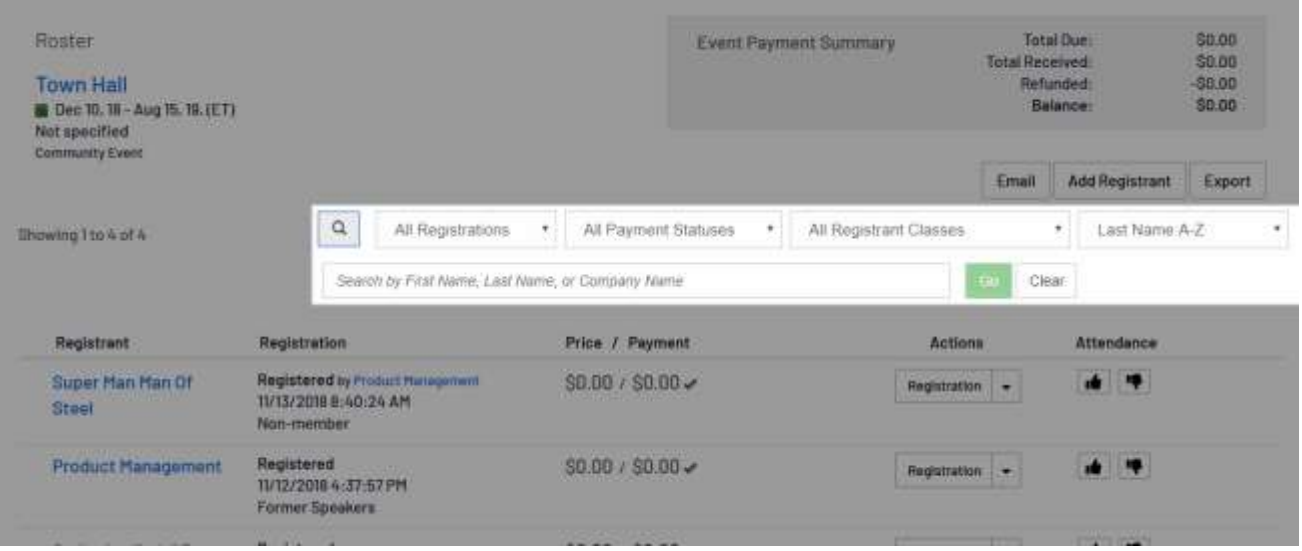

# Add registrants

Admins can easily add registrants directly from the Registrant Roster. This feature is especially useful if you're adding a speaker or sponsor, retroactively adding someone for tracking purposes or adding someone who unexpectedly attended an event without registering.

To add a registrant(s), click **Manage > Add Registrants**.

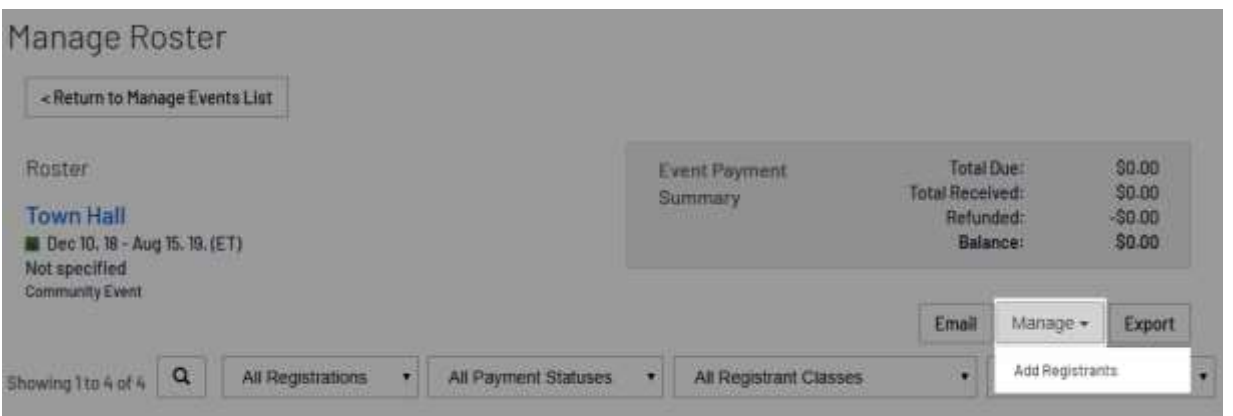

A dialog displays where you can add registrants in the following ways:

#### Add specific users

Select **Specific contacts** from the menu. In the **Registrant's Name** field, begin typing their name, and then select them from the auto-populated list of suggestions. You can repeat this process to add multiple people.

With the desired user(s) selected, click **Add** to register them.

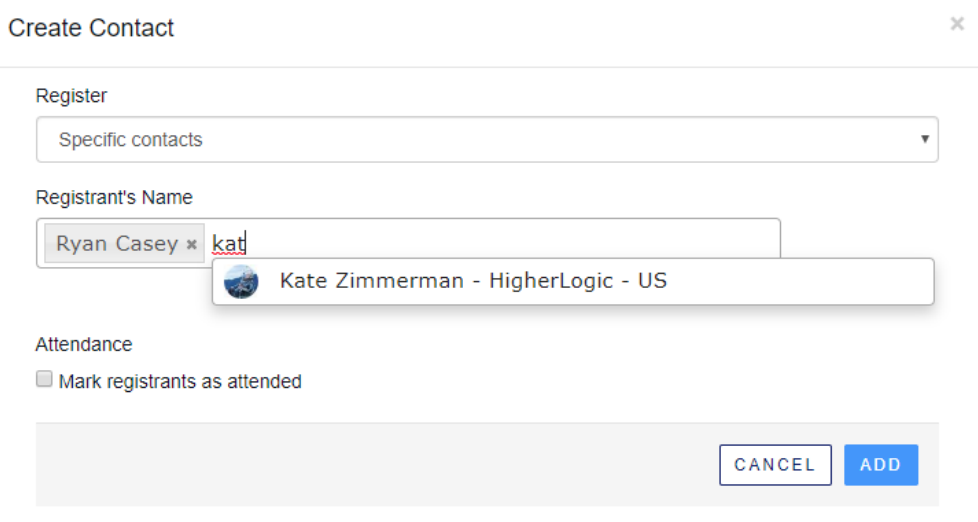

**TIP:** If you're retroactively adding someone for tracking purposes or adding someone who unexpectedly attended an event without registering, check the **Mark registrants as attended** box to mark them as attended in the system.

#### Add community members

In the **Register** menu, your chapter community is listed. Select the mmunity to view all of its members.

- Check individual boxes to select one or more members.
- Check the **Select and register all community members for this event** box above the list to select ALL members of the community at once.

Once selected, click **Add** to register them.

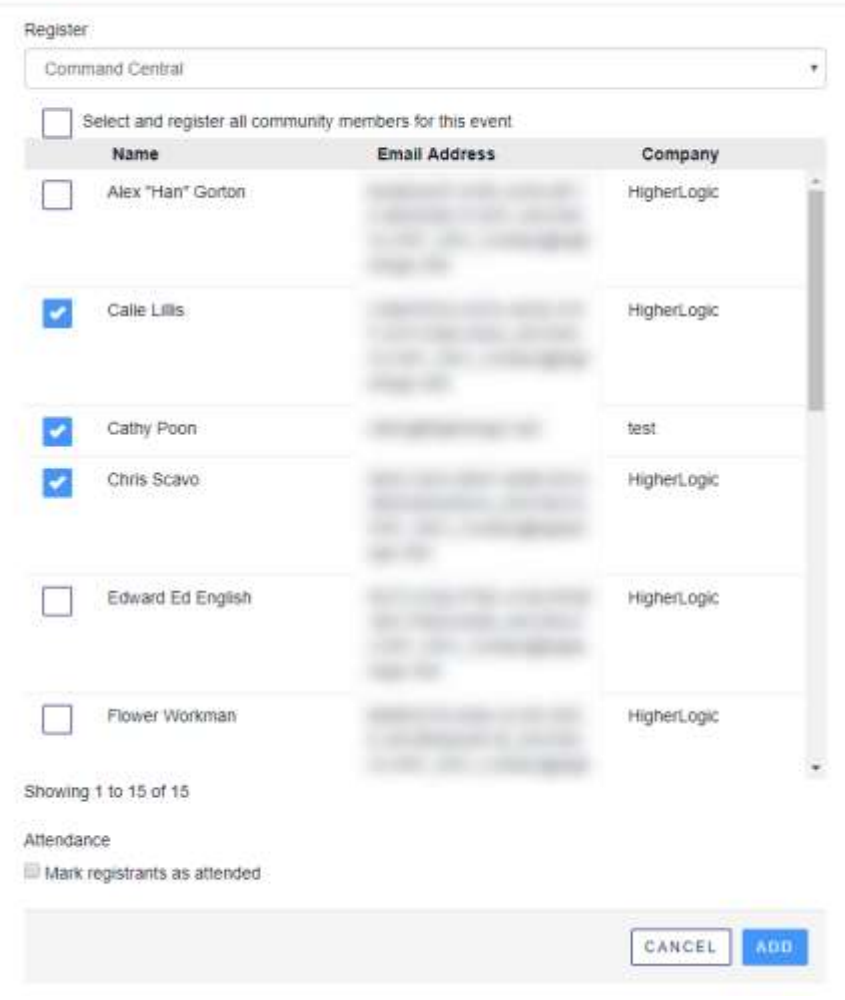

**TIP:** If you're retroactively adding someone for tracking purposes or adding someone who unexpectedly attended an event without registering, check the **Mark registrants as attended** box to mark them as attended in the system.

#### Create new contact and add them

If the attendee isn't currently in the system, you can even create a record for them right from here. Select **New Contact** from the **Register** menu, and then fill out their details in the listed fields.

Click **Add** to register them.

#### **Create Contact**

![](_page_31_Picture_79.jpeg)

**TIP:** If you're retroactively adding someone for tracking purposes or adding someone who unexpectedly attended an event without registering, check the **Mark registrants as attended** box to mark them as attended in the system.

The registrant(s) will receive an email confirmation of their completed registration, along with the event's details for their records. The registrant(s) can view their registration online via their **My Registration**'s event itinerary.

**NOTE:** If the event in question involves money: By default, registrants added this way are considered complete but not paid; however, if the user has paid on-site, an admin can mark the user as paid via the itinerary.

## Email Registrants

Admins can quickly send out an email to **all** or **specific** registrants before, during, and after the event, right from the Registrant Roster. Just select the desired filters and click **Email**.

#### Email all registrants

To email everyone, simply leave the default filters in place, which lists *all* event attendees.

![](_page_32_Picture_14.jpeg)

#### Email specific registrants

For example, you can send an email to users who have completed their registration but have not paid:

![](_page_32_Picture_15.jpeg)

Or, you can send an email to users who have started to register for the event but have not completed registration:

![](_page_32_Picture_16.jpeg)